# **nero** Multimedia Suite 10

# Manuel Nero StartSmart

#### **Informations sur le copyright et les marques commerciales**

Le présent document, comme le logiciel qu'il décrit, est fourni sous licence ; toute utilisation ou reproduction de celui-ci n'est autorisée que conformément aux dispositions de l'accord de licence. Le contenu du présent document ainsi que le logiciel associé peuvent être modifiés sans préavis. Nero AG décline toute responsabilité quant à l'exactitude du contenu de ce document ainsi qu'au-delà des clauses de la garantie.

Le présent document et son contenu sont protégés par copyright et sont la propriété de Nero AG. Tous droits réservés. De plus, ce document contient des informations protégées par les lois internationales sur le copyright. Toute reproduction, transmission ou transcription même partielle de ce document sans l'autorisation écrite expresse de Nero AG est interdite.

N'oubliez pas que les graphiques, les images, les vidéos, les titres musicaux ou autres contenus existants que vous souhaitez ajouter à vos projets peuvent être protégés par copyright. L'utilisation non autorisée de ces types de contenu dans vos projets est susceptible d'enfreindre les droits du détenteur du copyright. Veillez à disposer de toutes les autorisations nécessaires de la part du détenteur du copyright.

À moins que vous ne possédiez le copyright, que vous ayez la permission du détenteur de copyright, ou que vos actions s'inscrivent dans le cadre des clauses d'« usage légitime » de la loi sur le copyright, il est possible que vous violiez les lois nationales et internationales sur le copyright. Vous vous exposez à des dommages et intérêts, ainsi qu'à d'autres recours, en cas de transcription, réorganisation, modification ou publication d'un contenu protégé par copyright. Si vous n'êtes pas certain de vos droits, contactez votre conseiller juridique.

Certaines applications de Nero Multimedia Suite nécessitent des technologies développées par des fabricants tiers, dont certaines sont contenues sous forme de versions de démonstration dans Nero Multimedia Suite. Il est possible d'activer sans frais supplémentaires ces applications, en ligne ou en envoyant une télécopie d'activation afin de pouvoir utiliser la version sans restriction. Nero ne transmettra que les données nécessaires à l'activation de la technologie dont les fabricants tiers lui ont octroyé la licence. Il est par conséquent indispensable de disposer d'une connexion Internet ou d'un télécopieur pour utiliser Nero Multimedia Suite sans restriction.

#### Copyright © 2006-2010 Nero AG et ses concédants. Tous droits réservés.

Nero, Nero BackItUp, Nero BackItUp & Burn, Nero Burning ROM, Nero Digital, Nero DMA Manager, Nero Essentials, Nero Express, Nero ImageDrive, Nero LiquidTV, Nero MediaHome, Nero MediaHub, Nero MediaStreaming, Nero Move it, Nero Music2Go, Nero PhotoDesigner, Nero PhotoSnap, Nero Recode, Nero RescueAgent, Nero SmartDetect, Nero Simply Enjoy, Nero SmoothPlay, Nero StartSmart, Nero Surround, Nero Vision, Nero Vision Xtra, Burn-At-Once, InCD, LayerMagic, Liquid Media, le logo SecurDisc et UltraBuffer sont des marques commerciales ou des marques déposées de Nero AG.

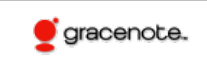

Gracenote® est soit une marque déposée soit une marque de Gracenote, Inc. aux États-Unis et/ou dans d'autres pays. Le logo et le logotype Gracenote, et le logo « Powered by Gracenote » sont des marques de Gracenote.

Adobe, Acrobat, Acrobat Reader et Premiere sont des marques commerciales ou déposées d'Adobe Systems, Incorporated. AMD Athlon, AMD Opteron, AMD Sempron, AMD Turion, ATI Catalyst et ATI Radeon sont des marques commerciales ou déposées d'Advanced Micro Devices, Inc. ATSC est une marque d'Advanced Television Committee. ICQ est une marque déposée d'AOL, LLC. Apple, iPhoto, iPod, iTunes, iPhone, FireWire et Mac sont des marques commerciales ou déposées d'Apple, Inc. ARM est une marque déposée d'ARM, Ltd. AudibleReady est une marque déposée d'Audible, Inc. BenQ est une marque commerciale de BenQ Corporation. Blu-ray Disc est une marque commerciale de Blu-ray Disc Association. Check Point et Check Point Endpoint Security sont des marques commerciales ou des marques déposées de Check Point Software Technologies Ltd. CyberLink est une marque déposée de CyberLink Corp. DLNA est une marque déposée de Digital Living Network Alliance. DivX et DivX Certified sont des marques déposées de DivX, Inc. Dolby, Pro Logic et le symbole double-D sont des marques commerciales ou déposées de Dolby Laboratories, Inc. DTS et DTS Digital Surround sont des marques déposées de DTS, Inc. DVB est une marque déposée de DVB Project. Freescale est une marque commerciale de Freescale Semiconductor, Inc. Google et YouTube sont des marques commerciales de Google, Inc. WinTV est une marque déposée de Hauppauge Computer Works, Inc. Intel, Intel XScale, Pentium et Core sont des marques commerciales ou déposées d'Intel Corporation. Linux est une marque déposée de Linus Torvalds. Memorex est une marque déposée de Memorex Products, Inc. ActiveX, ActiveSync, DirectX, DirectShow, Internet Explorer, Microsoft, HDI, MSN, Outlook, Windows, Windows Mobile, Windows NT, Windows Server, Windows Vista, Windows Media, Xbox, Xbox 360, le bouton Démarrer de Windows Vista et le logo Windows sont des marques commerciales ou déposées de Microsoft Corporation. My Space est une marque commerciale de MySpace, Inc. NVIDIA, GeForce et ForceWare sont des marques commerciales ou déposées de NVIDIA Corporation. Nokia est une marque déposée de Nokia Corporation. CompactFlash est une marque déposée de SanDisk Corporation. Sony, Memory Stick, PlayStation, PLAYSTATION et PSP sont des marques commerciales ou des marques déposées de Sony Corporation. HDV est une marque commerciale de Sony Corporation et de Victor Company of Japan, Limited (JVC). UPnP est une marque déposée d'UPnP Implementers Corporation. Labelflash est une marque déposée de Yamaha Corporation.

Les marques mentionnées dans ce document ne le sont qu'à titre d'information. Tous les noms de marques appartiennent à leurs propriétaires respectifs.

Nero AG, Im Stoeckmaedle 13, D-76307 Karlsbad, Allemagne

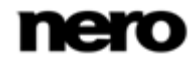

Table des matières

# **Table des matières**

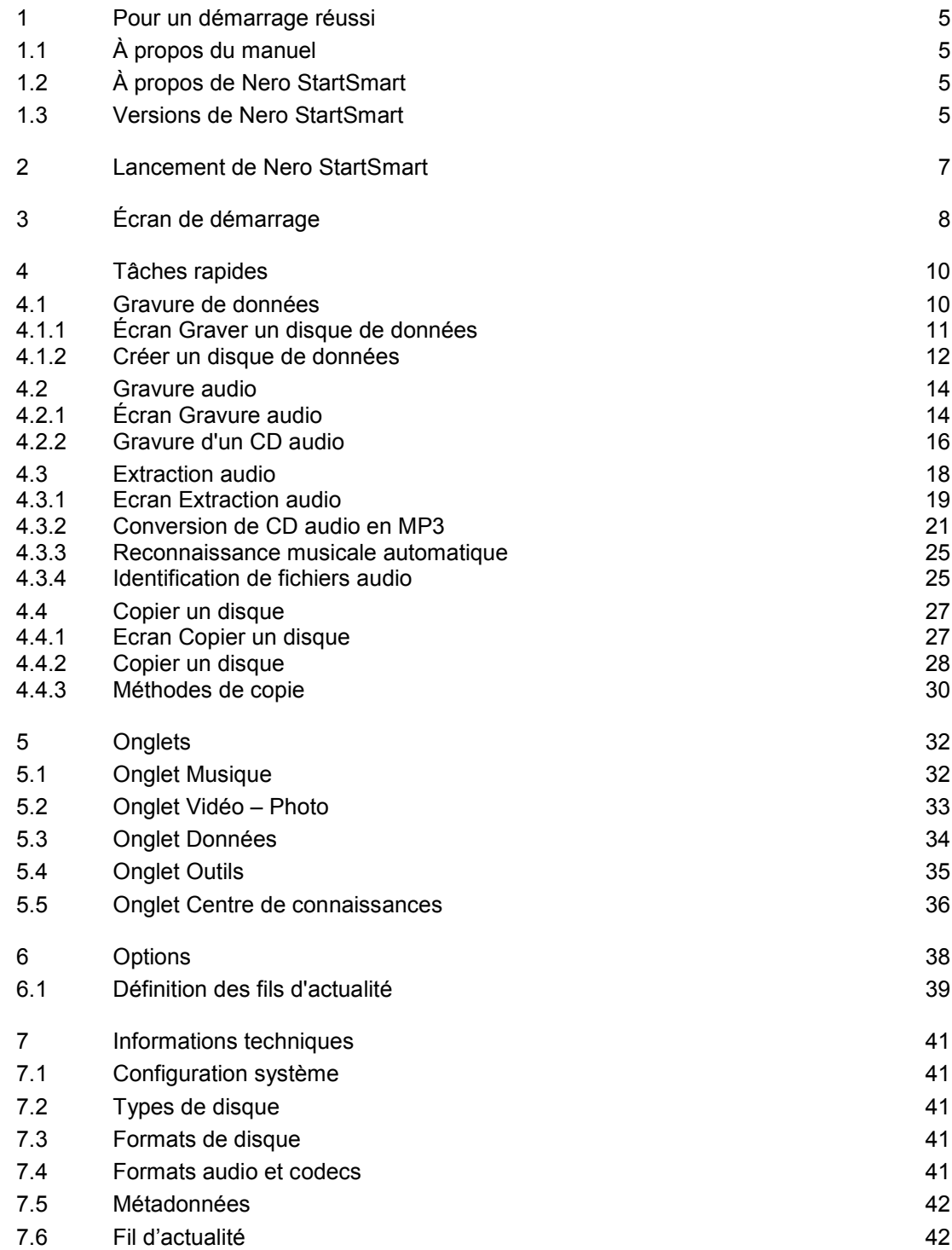

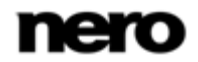

Table des matières

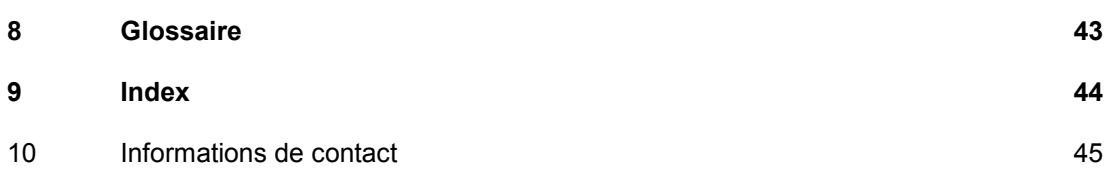

Pour un démarrage réussi

# <span id="page-4-1"></span>**1 Pour un démarrage réussi**

## **1.1 À propos du manuel**

<span id="page-4-0"></span>Le présent manuel est destiné à tous les utilisateurs qui souhaitent apprendre à utiliser Nero StartSmart. Il se base sur les processus et explique étape par étape comment atteindre un objectif spécifique.

<span id="page-4-4"></span>Afin d'optimiser l'utilisation de ces documents, veuillez tenir compte des conventions suivantes :

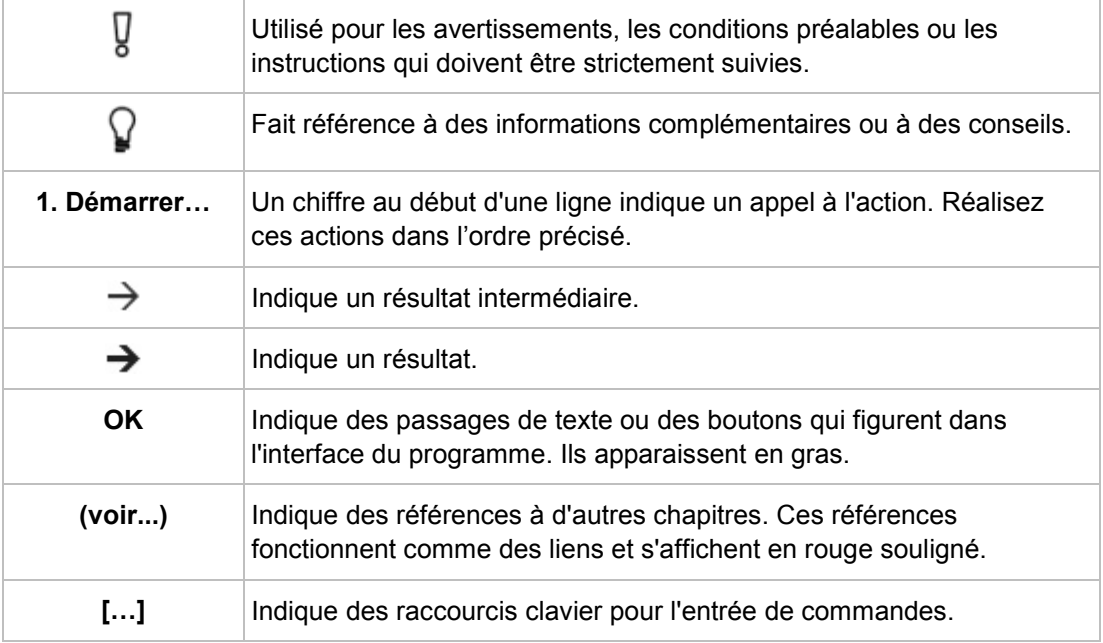

## **1.2 À propos de Nero StartSmart**

<span id="page-4-2"></span>Nero StartSmart est un centre de commande facile d'utilisation. Il vous permet de lancer les applications : il vous suffit simplement de sélectionner la catégorie (par exemple Musique) et la tâche désirées pour lancer automatiquement l'application correspondante.

<span id="page-4-3"></span>Vous avez en plus la possibilité de travailler directement avec Nero StartSmart : les accès rapides aux tâches vous permettent d'accéder rapidement à des tâches fréquemment utilisées telles que la gravure, l'extraction et la copie.

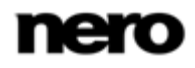

<span id="page-5-0"></span>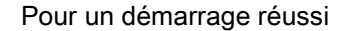

## **1.3 Versions de Nero StartSmart**

Nero StartSmart est disponible en plusieurs versions avec différentes fonctionnalités. En plus de la version complète de Nero StartSmart, il existe d'autres versions avec des fonctionnalités limitées.

<span id="page-5-1"></span>Nero StartSmart Essentials ne propose pas les fonctions suivantes :

- Gravure audio
- Reconnaissance des titres de musique avec Gracenote (non inclus dans la fonctionnalité standard)

Les fonctionnalités qui ne sont pas disponibles dans les versions Essentials seront indiquées par l'icône . L'icône vous propose des possibilités de mise à niveau et vous fournit des informations à ce sujet.

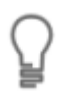

#### **Plug-in Gracenote**

Vous avez besoin du plug-in Gracenote pour identifier des fichiers audio uniques. Vous pouvez obtenir le plug-in sur [www.nero.com.](http://www.nero.com/) Le plug-in est déjà inclus dans la version complète.

De plus, les formats d'encodage et de décodage dans Nero StartSmart Essentials sont limités. Une version d'essai du plug-in mp3PRO est incluse.

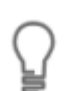

#### **Plug-in mp3PRO**

Vous aurez besoin du plug-in mp3PRO pour un codage et un décodage MP3 et mp3PRO illimités.

Vous pouvez obtenir le plug-in sur [www.nero.com.](http://www.nero.com/) Le plug-in est déjà inclus dans la version complète.

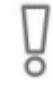

L'onglet **Centre de connaissances** de la version Essentials propose des liens de mise à niveau des options ainsi que des informations sur ces options. En procédant à une mise à niveau de votre version Essentials, vous obtiendrez une version complète comportant toutes les fonctions.

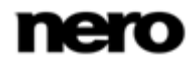

Lancement de Nero StartSmart

# **2 Lancement de Nero StartSmart**

<span id="page-6-0"></span>L'icône Nero StartSmart apparaît sur le bureau de votre ordinateur après l'installation de Nero Multimedia Suite. Double-cliquez sur l'icône de Nero StartSmart pour ouvrir la fenêtre Nero StartSmart.

<span id="page-6-1"></span>Nero StartSmart vous offre un accès rapide à toutes les applications de Nero Multimedia Suite, et lorsque ceux-ci sont installés, à toutes les applications de Nero BackItUp & Burn et de Nero Vision Xtra

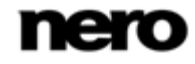

Écran de démarrage

# **3 Écran de démarrage**

<span id="page-7-0"></span>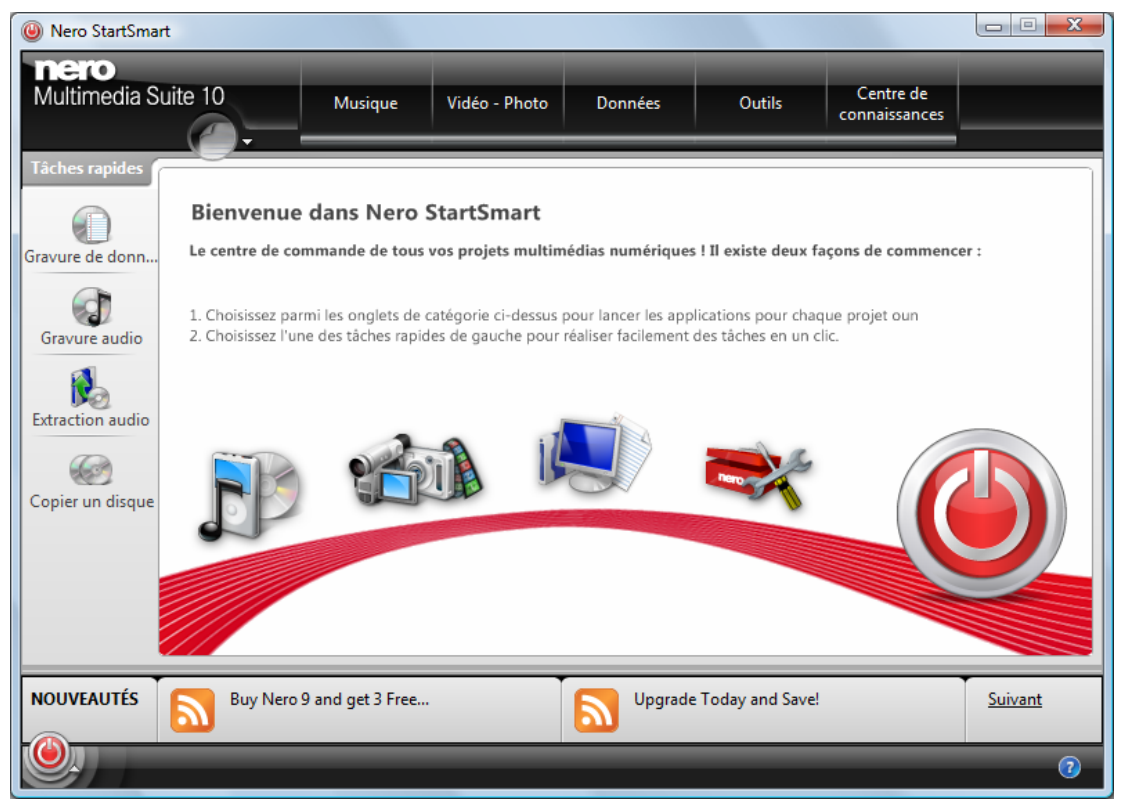

Ecran Bienvenue de Nero StartSmart

<span id="page-7-1"></span>Les boutons suivants sont disponibles :

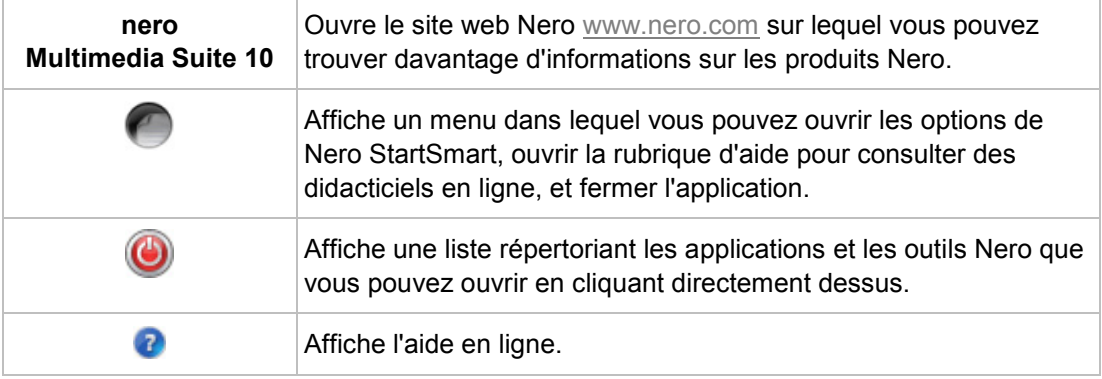

Les onglets situés dans la partie supérieure de l'écran offrent un accès rapide et facile aux applications Nero. Ils sont regroupés par catégorie (**Musique**, **Vidéo – Photo**, **Données**, **Outils**) dans lesquelles les tâches fréquemment utilisées ont été rassemblées. L'onglet **Centre de connaissances** propose une accès rapide et facile aux pages Internet sur lesquelles vous pouvez obtenir de l'aide en ligne, trouver des didacticiels en ligne ou télécharger des manuels.

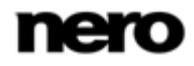

Écran de démarrage

Les icônes de menu à gauche de l'écran Bienvenue de Nero StartSmart représentent ces **accès rapides aux tâches**. Il s'agit des processus les plus fréquemment utilisés, préconfigurés pour être exécutés directement dans Nero StartSmart sans avoir à lancer une autre application Nero. Grâce à Nero StartSmart, vous pouvez graver des disques de données, des CD audio, sauvegarder des fichiers audio provenant d'un CD audio ou encore copier des disques.

Vous êtes actuellement hors ligne. Les flux d'actualités distants ne peuvent pas être chargés. La zone **Actualités** au bas de l'écran, affiche les actualités des flux d'actualité auxquels vous êtes abonné. Les boutons suivants sont accessibles dans la zone **Actualités** :

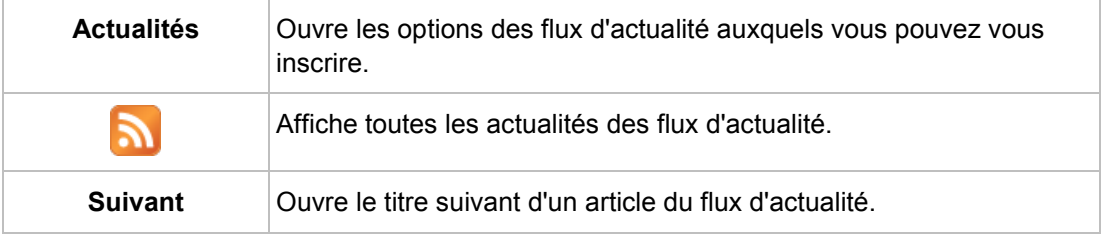

#### **Voir aussi:**

- $\triangleq$  [Écran Graver un disque de données](#page-10-0)  $\rightarrow$  [11](#page-10-0)
- [Écran Gravure audio](#page-13-1) → [14](#page-13-1)
- [Ecran Extraction audio](#page-18-0) → [19](#page-18-0)
- **Exam Copier un disque**  $\rightarrow$  **[27](#page-26-1)**
- $\equiv$  [Options](#page-37-0)  $\rightarrow$  [38](#page-37-0)
- $\equiv$  [Tâches rapides](#page-9-0)  $\rightarrow$  [10](#page-9-0)

<span id="page-9-0"></span>Les accès rapides aux tâches sont les processus les plus fréquemment utilisés, préconfigurés pour être exécutés directement dans Nero StartSmart sans avoir à lancer d'autres application Nero. Vous pouvez graver des disques de données et des CD audio rapidement et facilement ; sauvegarder des fichiers audio provenant de CD audio sur un disque dur, et copier des disques.

Les accès rapides aux tâches suivantes sont disponibles :

Graver des données :

<span id="page-9-2"></span>affiche l'écran **Graver un disque de données** à partir duquel vous pouvez graver rapidement une sélection de fichiers. Commencer par attribuer un nom au disque, sélectionnez un lecteur cible, ajouter les fichiers à graver et cliquez sur **Graver**.

Graver des fichiers audio :

affiche l'écran **Gravure audio**. Vous pouvez y créer des CD audio, des disques MP3 Jukebox ou des disques Jukebox au format Nero Digital cbn Audio+.

 $\blacksquare$  Extraction audio :

affiche l'écran **Extraire un CD audio**. Sélectionner le lecteur de destination, le format du fichier de sortie et le répertoire cible, puis cliquez sur **Extraire**. La sauvegarde de pistes provenant d'un CD audio est un jeu d'enfant.

Copier un disque :

affiche l'écran **Copier un disque**. Il vous suffit d'y indiquer les lecteur source et cible, puis de cliquer sur **Copier** pour obtenir une copie de votre disque.

#### **Voir aussi:**

- $\triangleq$  [Écran Graver un disque de données](#page-10-0)  $\rightarrow$  [11](#page-10-0)
- [Écran Gravure audio](#page-13-1) → [14](#page-13-1)
- [Ecran Extraction audio](#page-18-0) → [19](#page-18-0)
- <span id="page-9-1"></span>**Exam Copier un disque**  $\rightarrow$  **[27](#page-26-1)**

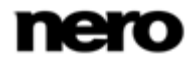

<span id="page-10-1"></span>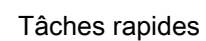

# <span id="page-10-0"></span>**4.1 Gravure de données**

## **4.1.1 Écran Graver un disque de données**

Vous pouvez créer des disques de données en quelques clics.

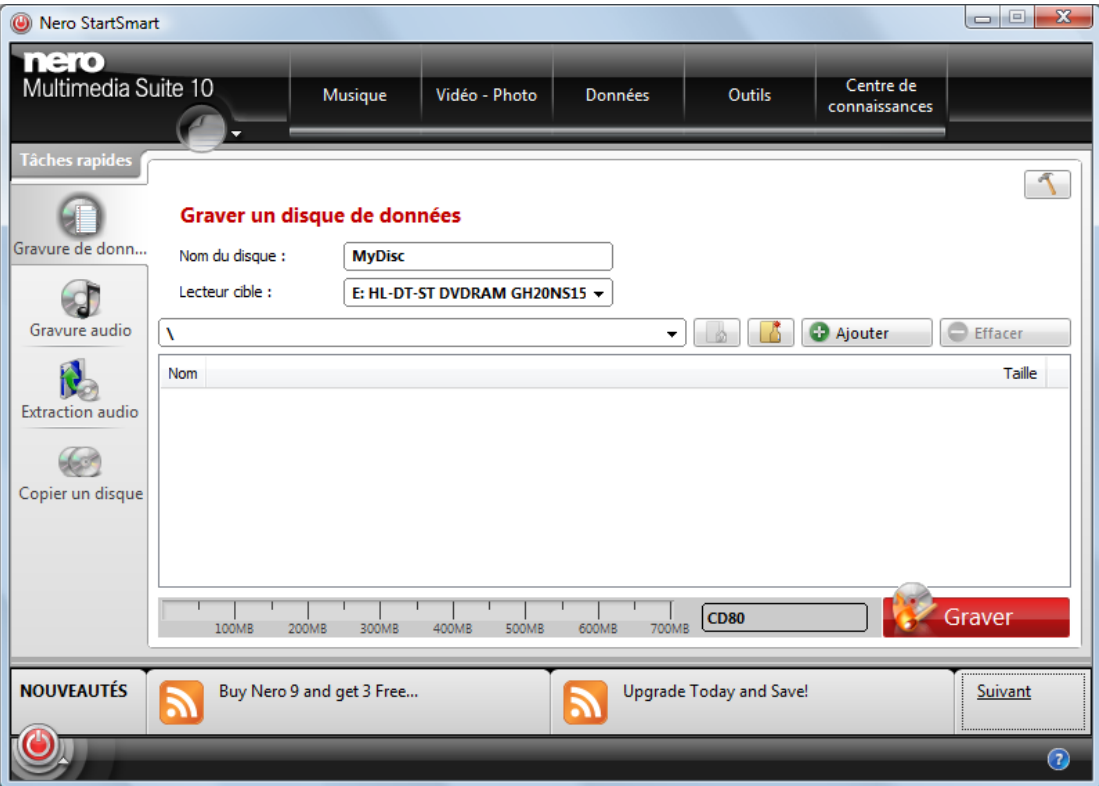

Écran **Graver un disque de données**

Les options de configuration suivantes sont disponibles :

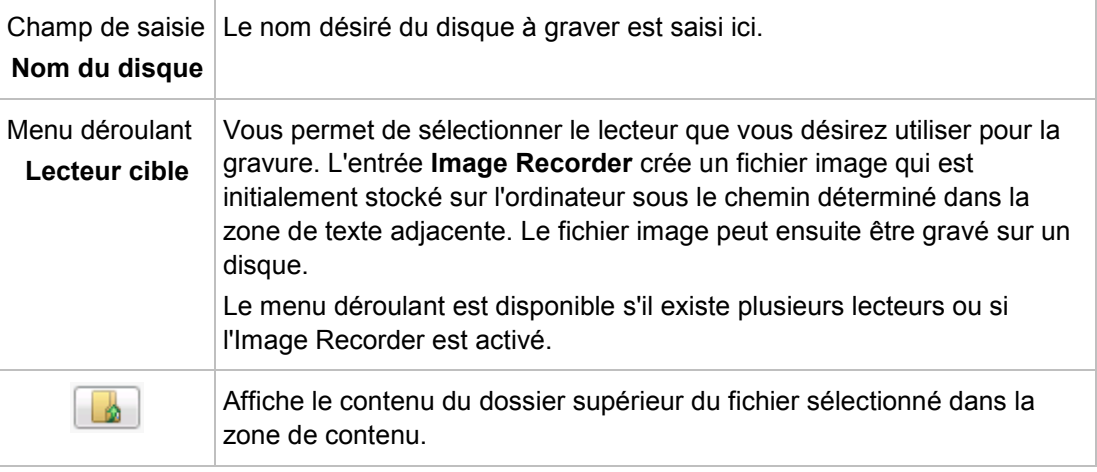

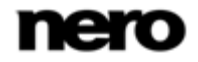

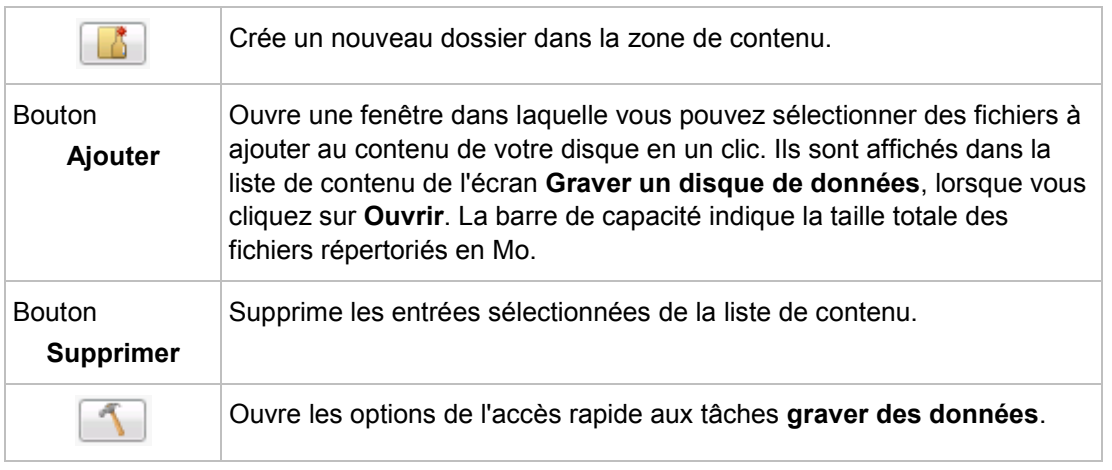

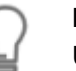

#### **Fichier image**

Une image fait référence à un fichier individuel sur le disque dur, qui contient l'image d'un disque complet. Créer une image est particulièrement utile lorsque vous n'avez pas de graveur disponible ou si vous avez un disque vierge. Vous pouvez ensuite utiliser une application comme Nero Express afin de graver l'image sur le disque. Vous trouverez plus d'informations dans le manuel de Nero Express.

#### **Voir aussi:**

<span id="page-11-0"></span>[Options](#page-37-0) → [38](#page-37-0)

#### **4.1.2 Créer un disque de données**

Nero StartSmart vous permet de compiler et de graver tous types de fichiers et de dossiers. En fonction du graveur que vous avez installé, vous pouvez copier des CD, des DVD de données ou des disques Blu-ray de données.

Pour graver un disque de données, procédez comme suit :

1. Cliquez sur l'icône du menu **Graver des données**.

<span id="page-11-1"></span>L'écran **graver un disque de données** s'affiche.

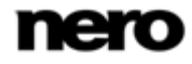

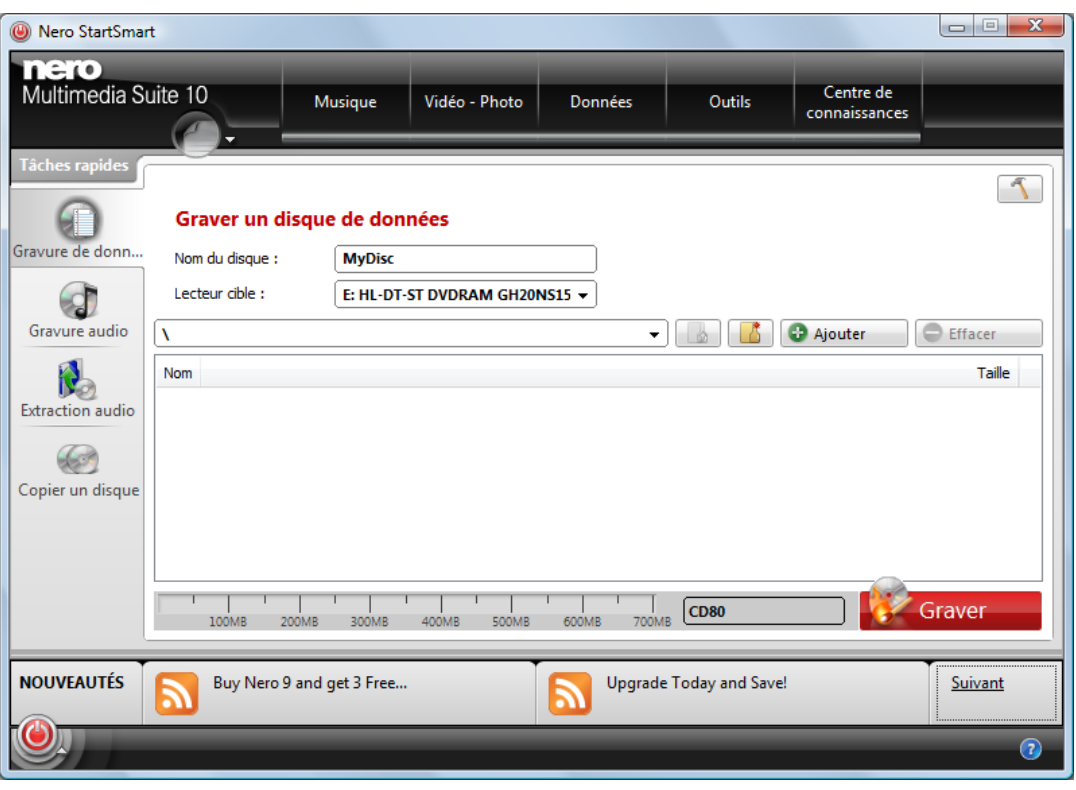

Graver un disque de données

2. Cliquez sur le bouton **Ajouter**.

La fenêtre **Ajouter des fichiers et des dossiers** s'ouvre.

- 3. Sélectionnez les fichiers que vous souhaitez graver sur le disque.
- 4. Cliquez sur le bouton **Ajouter**.
	- Les fichiers sélectionnés sont répertoriés sur l'écran **Graver un disque de données**. Une barre de capacité affiche la longueur totale des fichiers à graver sur le disque. La fenêtre **Ajouter des fichiers et des dossiers** reste au premier plan jusqu'à sa fermeture.
- 5. Si vous souhaitez effacer un fichier, sélectionnez-le et cliquez sur le bouton **Effacer**.
	- $\rightarrow$  Le fichier sélectionné disparaît de la liste.
- 6. Sélectionnez un graveur dans le menu déroulant du **Lecteur de destination**.
- 7. Si vous souhaitez ajouter un nom au disque, saisissez un nom dans le champ **Nom du disque**.
- 8. Cliquez sur le bouton **Graver**.
	- $\rightarrow$  Une fenêtre apparaît et vous demande d'insérer un disque enregistrable vierge dans le graveur.
- 9. Insérez un disque enregistrable vierge dans le lecteur et cliquez sur le bouton **Charger**.
	- $\rightarrow$  La barre de progression apparaît en bas à gauche de l'écran. Lorsque le processus de gravure est terminé, une boîte de dialogue s'ouvre.

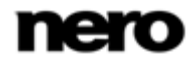

- <span id="page-13-1"></span>10. Cliquez sur le bouton **OK**.
	- $\rightarrow$  Vous venez de graver un disque de données qui contient les fichiers sélectionnés.

## **4.2 Gravure audio**

#### **4.2.1 Écran Gravure audio**

Vous pouvez y créer des disques audio en quelques clics.

#### **CD Audio**

<span id="page-13-2"></span><span id="page-13-0"></span>CD audio standard qui peut être lu sur tous les appareils de lecture standard tels que les équipements stéréo que l'on peut trouver à la maison ou dans la voiture. Vous pouvez sélectionner des chansons depuis votre disque dur ou un autre CD audio pour les graver sur un nouveau CD audio. Pour compiler un CD audio, les fichiers source de différents formats audio (par exemple, MP4, MP3 ou WMA) sont convertis automatiquement en format CD audio avant d'être gravés.

#### **Disque MP3 Jukebox**

<span id="page-13-4"></span><span id="page-13-3"></span>Disque audio contenant des fichiers audio au format MP3 et qui peut être lu sur tous les ordinateurs et lecteurs MP3.

#### **Disque Jukebox Nero Digital™ Audio+ (NDA+)**

Disque audio contenant des fichiers au format Nero Digital Audio et qui nécessite peu d'espace de stockage et possède un son d'une très grande qualité. Ce type de disque audio peut être lu sur tous les appareils de lecture qui prennent en charge le format Nero Digital™ Audio.

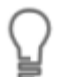

#### <span id="page-13-5"></span>**Plug-in mp3PRO**

Vous aurez besoin du plug-in mp3PRO pour un codage et un décodage MP3 et mp3PRO illimités.

Vous pouvez obtenir le plug-in sur [www.nero.com.](http://www.nero.com/) Le plug-in est déjà inclus dans la version complète.

Le processus de création est à peu près identique pour tous les disques audio.

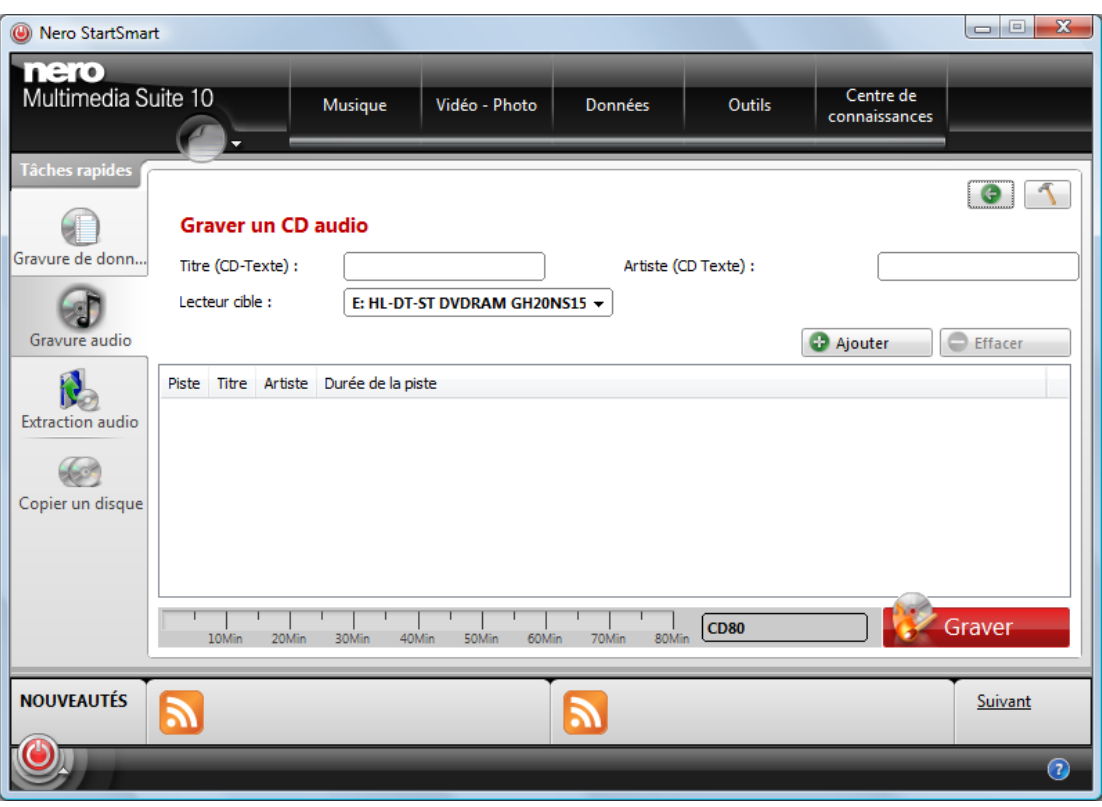

Écran **Graver un disque audio**

Les options de configuration suivantes sont disponibles :

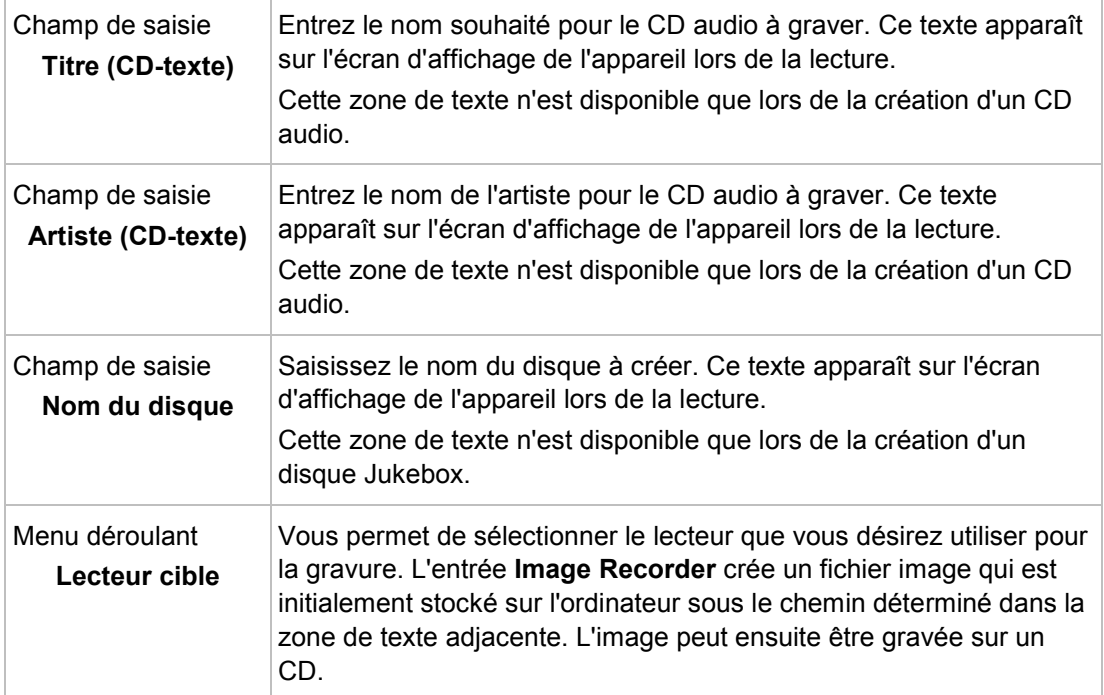

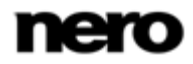

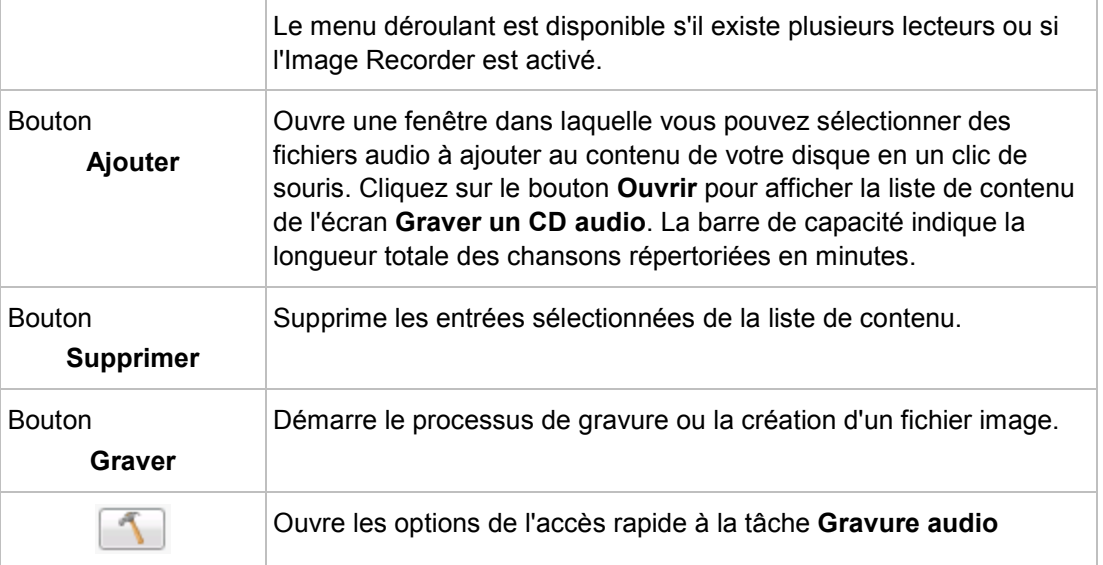

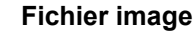

Une image fait référence à un fichier individuel sur le disque dur, qui contient l'image d'un disque complet. Créer une image est particulièrement utile lorsque vous n'avez pas de graveur disponible ou si vous avez un disque vierge. Vous pouvez ensuite utiliser une application comme Nero Express afin de graver l'image sur le disque. Vous trouverez plus d'informations dans le manuel de Nero Express.

#### **Voir aussi:**

<span id="page-15-0"></span>[Options](#page-37-0) → [38](#page-37-0)

#### **4.2.2 Gravure d'un CD audio**

Dans Nero StartSmart, vous pouvez sélectionner des fichiers audio depuis votre disque dur pour graver un CD audio qui pourra être lu sur tous les périphériques de lecture standard. Les fichiers source de différents formats audio (par exemple, MP4 ou WMA) sont convertis automatiquement en format CD audio avant d'être gravés.

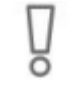

<span id="page-15-1"></span>Certains lecteurs de CD ne peuvent pas lire les CD-RW. Utilisez des disques [CD-](#page-42-1)[R](#page-42-1) pour graver des CD audio.

Pour graver un CD audio, procédez comme suit :

- 1. cliquez sur l'icône du menu **Gravure audio**.
	- L'écran **Gravure audio** apparaît.

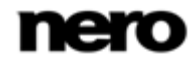

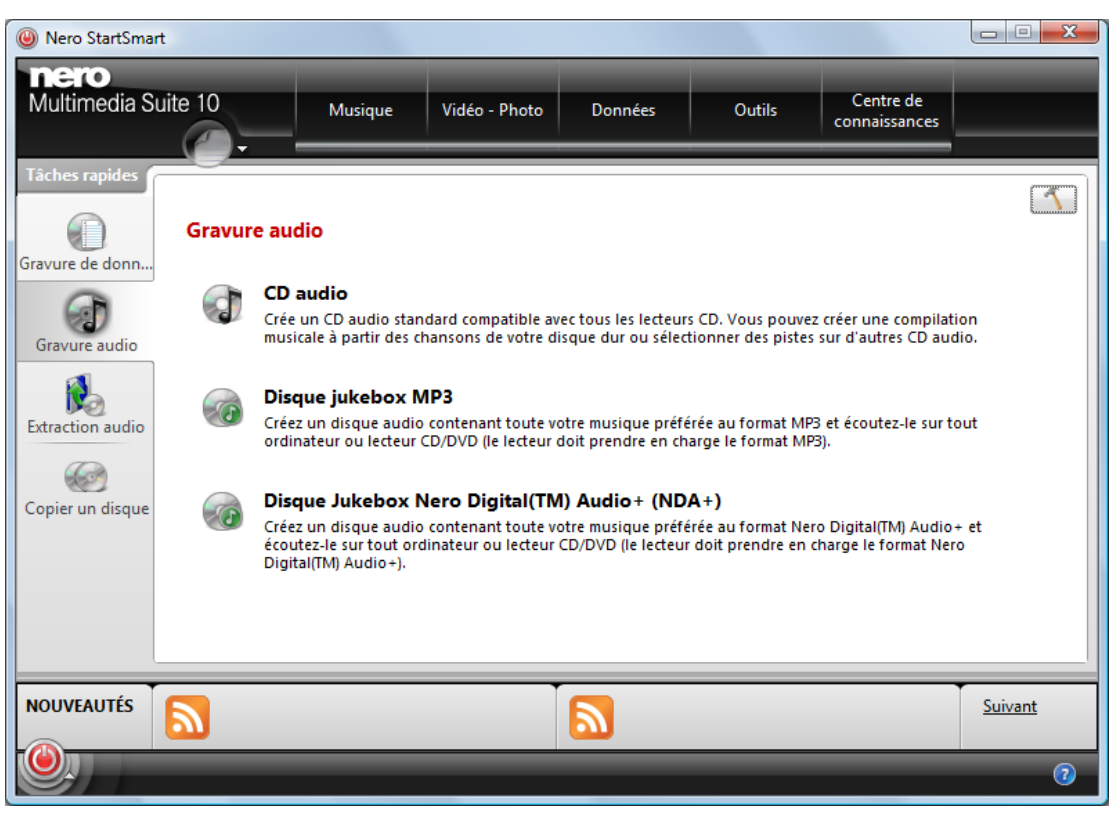

Écran **Gravure audio**.

2. Cliquez sur l'option **CD audio**.

→ L'écran **CD audio** apparaît.

- 3. Cliquez sur le bouton **Ajouter**.
	- La fenêtre **Ajouter des fichiers et des dossiers** s'ouvre.
- 4. Choisissez les fichiers audio à graver sur le CD. Vous pouvez sélectionner des fichiers audio provenant de CD ou de votre disque dur.
- 5. Cliquez sur le bouton **Ajouter**.
	- Les fichiers audio sélectionnés sont répertoriés sur l'écran **Graver un CD audio**. La barre de capacité indique la longueur totale des fichiers à graver sur le CD en minutes. La fenêtre **Ajouter des fichiers et des dossiers** reste au premier plan jusqu'à sa fermeture.

| Nero StartSmart                                    | $\mathbf{x}$<br>$\Box$ $\Box$                                                                                                    |
|----------------------------------------------------|----------------------------------------------------------------------------------------------------|
| nero<br>Multimedia Suite 10                        | Centre de<br>Musique<br>Vidéo - Photo<br><b>Outils</b><br><b>Données</b><br>connaissances                                                                                                    |
| Tâches rapides<br>Gravure de donn<br>Gravure audio | <b>Graver un CD audio</b><br>Titre (CD-Texte) :<br>Artiste (CD Texte) :<br>Lecteur cible :<br>E: HL-DT-ST DVDRAM GH20NS15 -<br><b>C</b> Ajouter<br><b>Effacer</b>                                                                                                    |
| <b>Extraction audio</b><br>Copier un disque        | Titre<br>Durée de la piste<br>Artiste<br>Piste<br>Beethoven: Symphony #2 In D, Op. 36 - 1. Adagio Molto, Allegro Con Brio<br>Ludwig Van Beethoven<br>00:00<br>Beethoven: Symphony #1 In C, Op. 21 - 1. Adagio Molto, Allegro Con Brio<br>Ludwig Van Beethoven<br>00:00<br>$\overline{2}$<br>Beethoven: Symphony #1 In C, Op. 21 - 2. Andante Cantabile Con Moto<br>Ludwig Van Beethoven<br>з<br>00:00<br>Ludwig Van Beethoven<br>4<br>Beethoven: Symphony #1 In C, Op. 21 - 3. Menuetto: Allegro Molto E Vivace<br>00:00 |
|                                                    | Graver<br><b>CD80</b><br>10Min<br>80Min<br>20Min<br>30Min<br>50Min<br>40Min<br>60Min<br>70Min                                                                                                    |
| <b>NOUVEAUTÉS</b>                                  | Suivant<br>$\circledR$                                                                                                    |
|                                                    |                                                                                                    |

<span id="page-17-0"></span>Ecran Graver des fichiers audio sur un CD audio

Si la barre de capacité est verte, tous les fichiers audio pourront être gravés sur le CD. Si la barre de capacité est rouge, certains fichiers audio ne pourront pas être gravés sur le CD. Vous pouvez choisir de supprimer des fichiers audio de la liste.

- 6. Si vous souhaitez effacer un fichier audio, sélectionnez le fichier désiré puis cliquez sur le bouton **Effacer**.
	- $\rightarrow$  Le fichier audio sélectionné disparaît de la liste.
- 7. Sélectionnez un graveur dans le menu déroulant du **Lecteur de destination**.
- 8. Si vous souhaitez ajouter un titre au CD, saisissez un nom dans le champ **Titre (CD-Texte)**.
- 9. Si vous souhaitez ajouter un artiste, saisissez un nom dans le champ **Artiste (CD-Texte)**.
- 10. Cliquez sur le bouton **Graver**.
	- $\rightarrow$  Une fenêtre apparaît et vous demande d'insérer un CD vide enregistrable dans le graveur.
- 11. Insérez un CD vide enregistrable dans le graveur et cliquez sur l'icône **Charger**.
	- $\rightarrow$  La barre de progression apparaît en bas à gauche de l'écran. Lorsque le processus de gravure est terminé, une boîte de dialogue s'ouvre.
- 12. Cliquez sur le bouton **OK**.
	- **→ Vous venez de graver un CD audio qui contient les fichiers sélectionnés.**

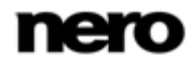

## <span id="page-18-0"></span>**4.3 Extraction audio**

#### **4.3.1 Ecran Extraction audio**

L'écran **Extraire un CD audio** affiche les fichiers audio disponibles sur le CD audio. Vous pouvez enregistrer des fichiers audio d'un CD audio à votre disque dur. Les fichiers sont encodés, c.-à-d. convertis en un format que l'ordinateur peut lire. Le fichier audio est généralement compressé.

Avec Gracenote, le CD audio peut être identifié automatiquement. Les métadonnées, c'està-dire les informations telles que le titre, le genre et le nom la piste sont accessibles via la base de données de disques Gracenote et sont associées aux pistes. Vous disposez ainsi après le processus d'encodage de fichiers audio correctement nommés.

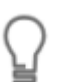

#### <span id="page-18-1"></span>**Plug-in Gracenote**

Vous avez besoin du plug-in Gracenote pour identifier des fichiers audio uniques. Vous pouvez obtenir le plug-in sur [www.nero.com.](http://www.nero.com/) Le plug-in est déjà inclus dans la version complète.

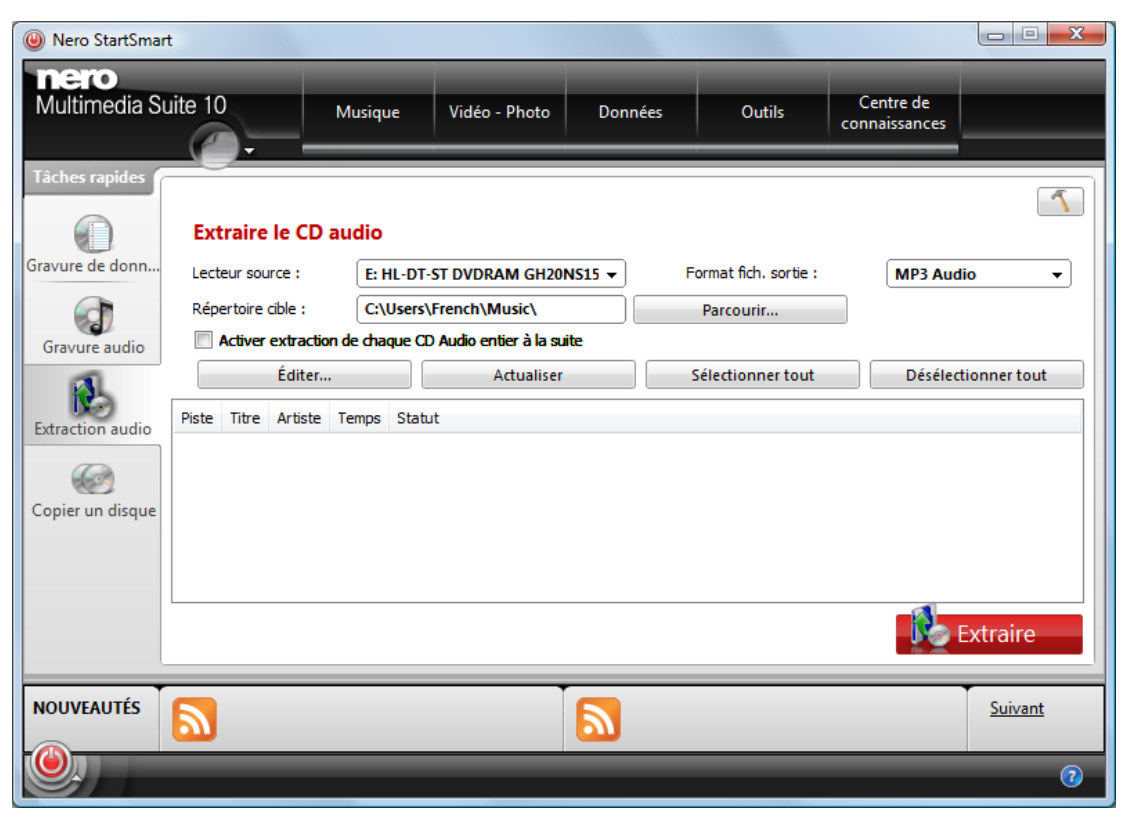

Ecran **Extraire le CD audio**

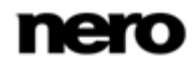

Les options de configuration suivantes sont disponibles :

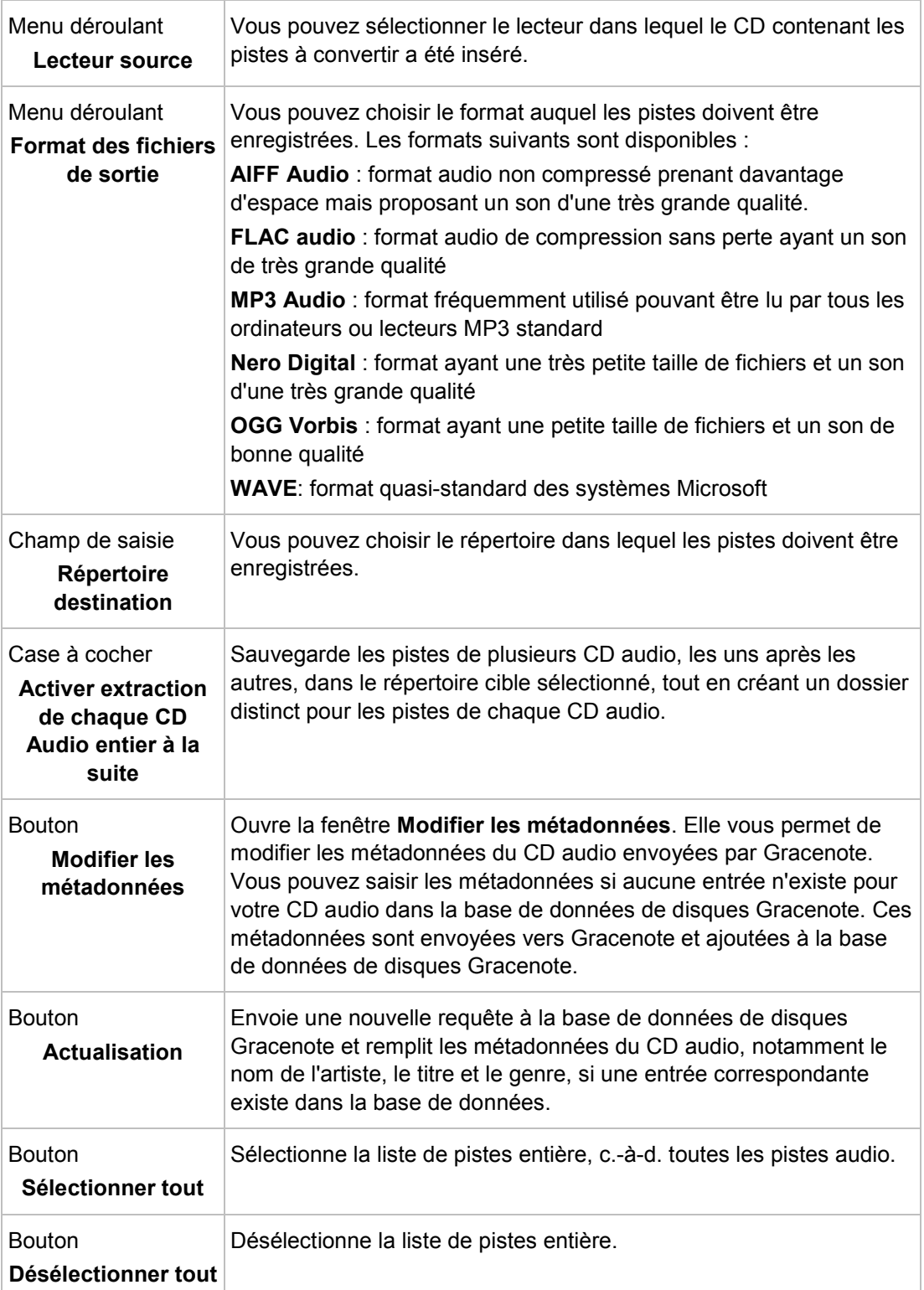

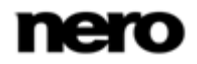

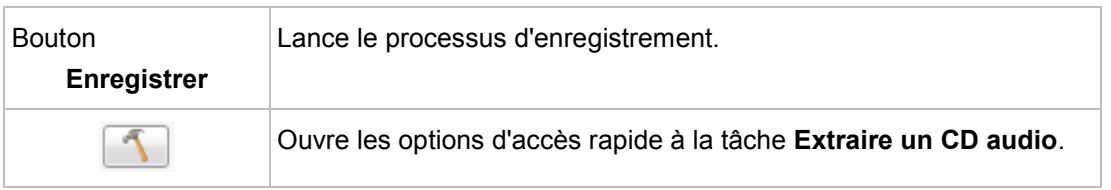

<span id="page-20-2"></span>Technologie de reconnaissance musicale et données connexes fournies par Gracenote. Gracenote constitue la norme de l'industrie en matière de technologie de reconnaissance musicale et de fourniture de contenus connexes. Pour plus de détails, rendez-vous sur [www.gracenote.com.](http://www.gracenote.com/)

#### **Voir aussi:**

<span id="page-20-0"></span> $\equiv$  [Options](#page-37-0) → [38](#page-37-0)

#### **4.3.2 Conversion de CD audio en MP3**

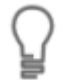

#### **Plug-in mp3PRO**

Vous aurez besoin du plug-in mp3PRO pour un codage et un décodage MP3 et mp3PRO illimités.

<span id="page-20-1"></span>Vous pouvez obtenir le plug-in sur [www.nero.com.](http://www.nero.com/) Le plug-in est déjà inclus dans la version complète.

Pour enregistrer des fichiers audio d'un CD audio sur votre disque dur, procédez comme suit :

#### 1. Cliquez sur l'icône du menu **Extraction audio**.

 L'écran **Extraire un CD audio** apparaît et une fenêtre vous demande d'insérer un CD audio dans le lecteur.

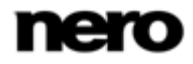

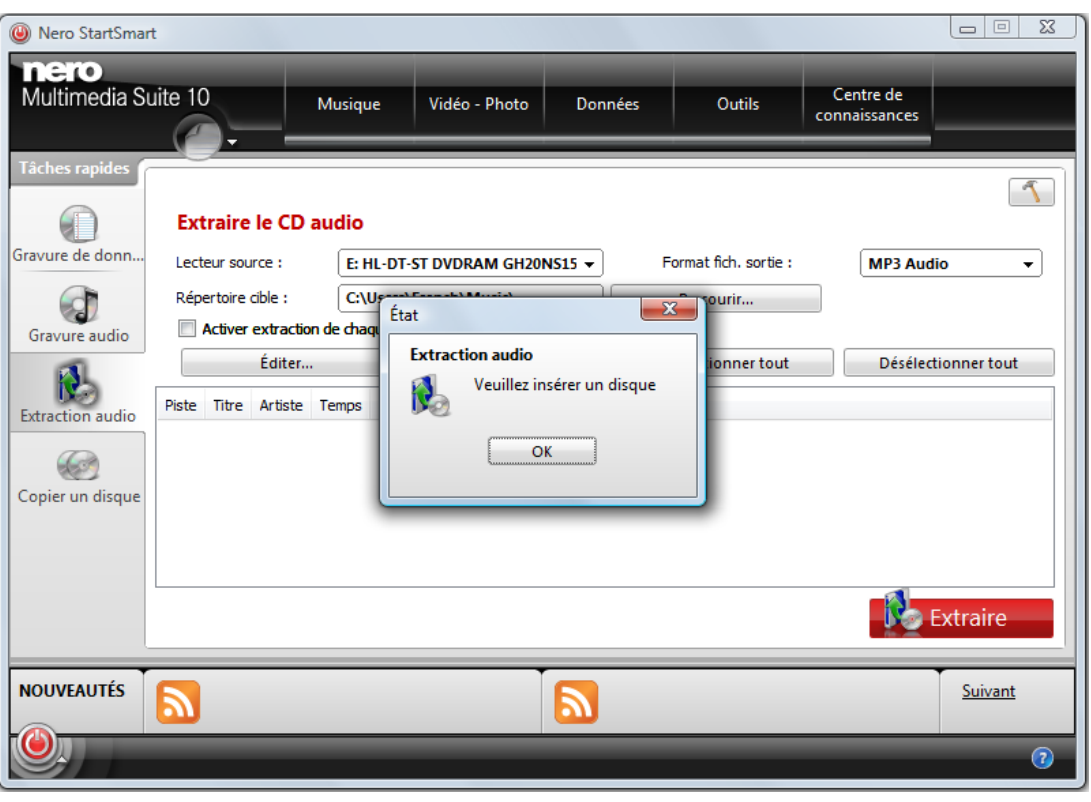

Ecran Extraire le CD audio

- 2. Insérez un CD audio dans le lecteur et cliquez sur le bouton **OK**.
- 3. Dans le menu déroulant **Lecteur source**, choisissez le lecteur dans lequel se trouve votre CD audio.
	- $\rightarrow$  Le disque est analysé et les informations requises sont envoyées à Gracenote. Si une entrée correspondant exactement est trouvée dans la base de données de disques Gracenote, ces métadonnées sont utilisées et affichées.
	- $\rightarrow$  Si plusieurs entrées sont trouvées ou si l'entrée trouvée est ambiguë, la fenêtre **Correspondances** s'ouvre et les enregistrements de métadonnées concernés s'affichent.
- 4. Sélectionnez l'enregistrement de métadonnées correspondant à votre CD audio.
- 5. Cliquez sur le bouton **Envoyer de nouvelles données** si aucun des enregistrements de métadonnées ne correspond à votre CD audio.
	- La fenêtre **Modifier les métadonnées** s'ouvre.

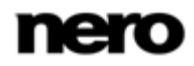

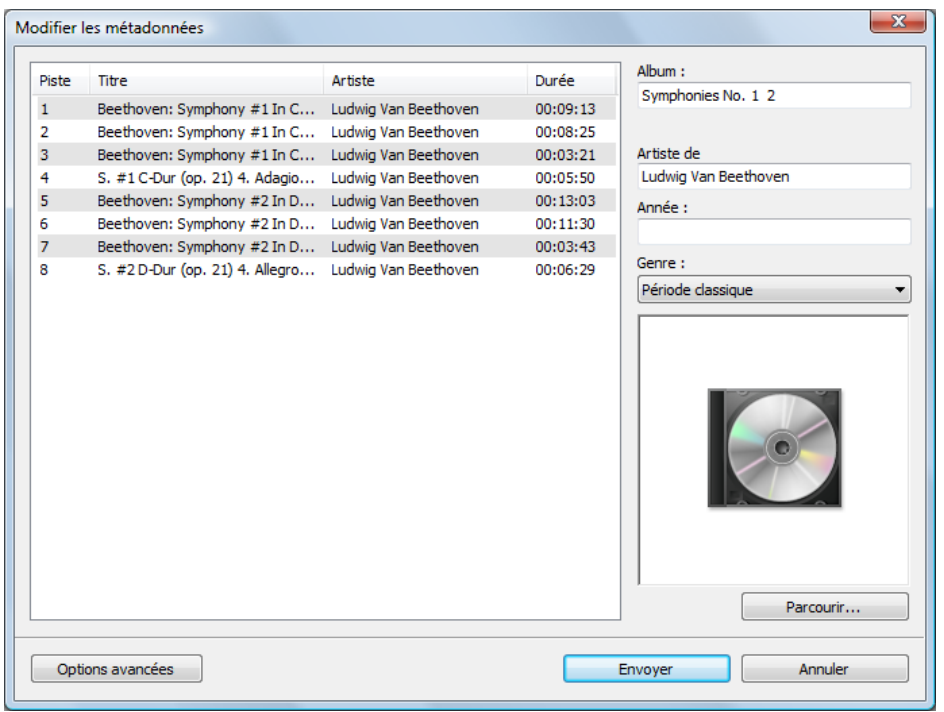

Modifier les métadonnées

La fenêtre **Modifier les métadonnées** s'ouvre également lorsqu'aucune entrée correspondante n'est trouvée dans la base de données mais que vous souhaitez saisir les métadonnées et les rendre accessibles.

- 6. Si nécessaire, modifiez les métadonnées telles que le titre, l'artiste, le nom de l'album, l'année ou le genre.
- 7. Cliquez sur le bouton **Options avancées** si vous souhaitez ajouter des informations supplémentaires.
	- → La fenêtre **Informations sur Gracenote MusicID** provenant de Gracenote s'ouvre. Après avoir saisi les informations supplémentaires, vous devez fermer cette fenêtre afin d'afficher à nouveau la fenêtre **Modifier les métadonnées**.
- 8. Cliquez sur le bouton **Envoyer des données**.
	- $\rightarrow$  Si vous avez modifié les métadonnées du CD audio ou si vous les avez remplies pour la première fois, les modifications sont envoyées à Gracenote et ajoutées à la base de données de disques Gracenote.
	- La fenêtre **Modifier les métadonnées** se ferme et les informations sont transmises à l'écran **Extraire un CD audio**.

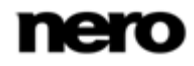

| Nero StartSmart<br>$\mathbf{\Theta}$     |                                                                                                    |                                                                                              |                                    | $\mathbf{x}$<br>$\qquad \qquad \qquad \Box$  |
|------------------------------------------|----------------------------------------------------------------------------------------------------|----------------------------------------------------------------------------------------------|------------------------------------|----------------------------------------------|
| <b>nero</b><br>Multimedia Suite 10       | Musique                                                                                                    | Vidéo - Photo<br>Données                                                                     | <b>Outils</b>                      | Centre de<br>connaissances                   |
| Tâches rapides<br>Gravure de donn        | <b>Extraire le CD audio</b><br>Lecteur source :<br>Répertoire cible :<br>Activer extraction de chaque CD Audio entier à la suite | E: HL-DT-ST DVDRAM GH20NS15 +<br>C:\Users\French\Music\                                      | Format fich, sortie :<br>Parcourir | <b>MP3 Audio</b><br>$\overline{\phantom{a}}$ |
| Gravure audio<br><b>Extraction audio</b> | Éditer<br>Titre<br>Piste<br>Unknown Title<br>$\overline{\mathcal{A}}$<br>1                                                       | Actualiser<br>Artiste<br>Statut<br>Temps<br>Unknown Artist 09:13                             | Sélectionner tout                  | Désélectionner tout<br>▲                     |
| Copier un disque                         | <b>Unknown Title</b><br>⊽<br>2<br>Unknown Title<br>V<br>з<br>Unknown Title<br>$\overline{J}$<br>4<br>Unknown Title<br>⊽<br>5     | Unknown Artist 08:25<br>Unknown Artist 03:21<br>Unknown Artist 05:50<br>Unknown Artist 13:03 |                                    | ≡                                            |
|                                          | Unknown Title<br>$\overline{\mathsf{v}}$<br>6<br>∢                                                                               | Unknown Artist 11:30<br>m.                                                                   |                                    | ٠<br>Extraire                                |
| <b>NOUVEAUTÉS</b>                        |                                                                                                    |                                                                                              |                                    | Suivant                                      |
|                                          |                                                                                                    |                                                                                              |                                    | $\circledR$                                  |

Ecran **Extraire un CD audio** avec des fichiers audio

- 9. Sélectionnez les pistes que vous souhaitez enregistrer sur le disque dur.
	- **1.** Si vous souhaitez copier tous les fichiers du disque sur votre disque dur, cliquez sur le bouton **Sélectionner tout**.
	- **2.** Si vous souhaitez désélectionner les fichiers, cliquez sur le bouton **Désélectionner tout**.
	- **3.** Si vous souhaitez sélectionner des fichiers audio individuels, activez la case à cocher se trouvant devant chaque fichier audio.
- 10. Choisissez un format de fichier dans le menu déroulant **Format de fichier de sortie**.
- 11. Cliquez sur le bouton **Parcourir...** et choisissez un répertoire cible dans lequel enregistrer les fichiers audio.
- 12. Cliquez sur le bouton **Extraire**.
	- $\rightarrow$  Les fichiers audio sélectionnés sont copiés et convertis au format de fichier sélectionné. Un dossier portant le nom de l'album est créé dans le répertoire souhaité. Les fichiers audio sont enregistrés dans ce dossier et sont nommés par artiste et par titre. Les métadonnées identifiées par Gracenote sont écrites sur le fichier audio. Une barre de progression au bas de l'écran et une information sur l'écran affichent la progression du processus de copie. À la fin de la copie, une fenêtre apparaît avec le message « *Extraction réussie !* ».

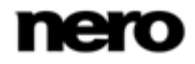

Si vous souhaitez enregistrer des fichiers audio provenant de plusieurs CD audio, activez la case **Activer l'extraction de tous les CD audio entiers à la suite**. La copie des autres CD audio s'exécute alors automatiquement, comme décrit ici. Les paramètres définis au début sont utilisés. Une boîte de dialogue apparaît à la fin de la copie et vous demande d'insérer un autre CD audio ou d'annuler l'opération.

<span id="page-24-3"></span><span id="page-24-2"></span>Lorsque la copie automatique de plusieurs CD audio à la suite s'exécute, seuls les CD audio entiers peuvent être copiés.

<span id="page-24-0"></span> $\rightarrow$  Vous avez copié des fichiers audio d'un CD audio à votre disque dur au format de fichier requis.

#### **4.3.3 Reconnaissance musicale automatique**

Grâce à Gracenote MusicID, Nero StartSmart peut identifier des fichiers de musique. Des métadonnées telles que l'artiste, le titre et le genre sont accessibles depuis la base données de disques Gracenote et sont affichées dans Nero StartSmart. Les métadonnées identifiées sont écrites sur le fichier musical et sont alors disponibles.

L'identification peut se faire sur un fichier audio unique ou sur l'intégralité d'un CD audio original.

Si les métadonnées du CD audio ne sont pas encore incluses dans la base de données, vous pouvez les saisir pour les rendre disponibles. Ces métadonnées sont envoyées vers Gracenote et ajoutées à la base de données de disques Gracenote.

Gracenote vous permet d'identifier des fichiers audio à partir de n'importe quelle compilation audio. Cette fonction est particulièrement utile lorsque des fichiers audio ne sont pas libellés ou seulement partiellement. Les métadonnées auxquelles permet d'accéder Gracenote sont utilisées pour la compilation et écrites sur les fichiers audio. Votre collection musicale est ainsi correctement identifiée par toutes les informations.

Au cours des actions suivantes, les CD audio originaux peuvent être automatiquement identifiés dans Nero StartSmart grâce à Gracenote MusicID.

- Copie de CD audio
- Enregistrement de pistes depuis un CD audio vers un disque dur

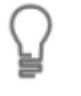

<span id="page-24-4"></span>Technologie de reconnaissance musicale et données connexes fournies par Gracenote. Gracenote constitue la norme de l'industrie en matière de technologie de reconnaissance musicale et de fourniture de contenus connexes. Pour plus de détails, rendez-vous sur [www.gracenote.com.](http://www.gracenote.com/)

### **4.3.4 Identification de fichiers audio**

<span id="page-24-1"></span>Vous pouvez identifier les fichiers audio ajoutés à vos compilations de musique grâce à Gracenote et accéder aux métadonnées telles que l'artiste et le titre à partir de la base de données de disques Gracenote.

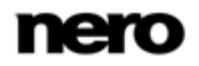

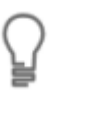

#### **Plug-in Gracenote**

Vous avez besoin du plug-in Gracenote pour identifier des fichiers audio uniques. Vous pouvez obtenir le plug-in sur [www.nero.com.](http://www.nero.com/) Le plug-in est déjà inclus dans la version complète.

Pour cela, procédez comme suit :

- 1. Choisissez le type de compilation permettant de graver un CD de musique.
	- $\rightarrow$  L'écran de la compilation s'ouvre.
- 2. Ajoutez des fichiers audio depuis le disque dur vers la compilation musicale.
- 3. Sélectionnez un ou plusieurs fichiers audio dans la compilation.
- 4. Cliquez avec le bouton droit pour ouvrir le menu contextuel.
- 5. Sélectionnez l'entrée **Obtenir les métadonnées**.
	- $\rightarrow$  Les fichiers audio sont analysés et les informations requises sont envoyées à Gracenote. La fenêtre **Modifier les métadonnées** s'ouvre. Les métadonnées reçues par Gracenote s'affichent dans la zone **Nouvelles informations**.

|                                                    | Obtenir les métadonnées           |                    |                                       |                                                                                                    |                    |                                    | $\mathbf{x}$                              |
|----------------------------------------------------|-----------------------------------|--------------------|---------------------------------------|----------------------------------------------------------------------------------------------------|--------------------|------------------------------------|-------------------------------------------|
| $\overline{\mathsf{v}}$<br>$\overline{\mathsf{v}}$ | Nom de fichier                    |                    |                                       | D:¥Testdaten¥Audio¥Barry Wordsworth_Royal Philharmonic Orchestra-Beethoven_Symphonies [Disc 1]¥03 - Barr    |                    | Statut<br>Exact                    |                                           |
|                                                    |                                   |                    |                                       |                                                                                                    |                    |                                    |                                           |
|                                                    |                                   |                    |                                       |                                                                                                    |                    |                                    |                                           |
|                                                    | Métadonnées synchronisées         |                    |                                       |                                                                                                    |                    |                                    |                                           |
|                                                    | <b>Anciennes</b>                  |                    |                                       | <b>Nouvelles</b>                                                                                            |                    |                                    |                                           |
|                                                    |                                   | Piste:<br>Titre:   | $\overline{\mathbf{3}}$<br>Beethoven: | Royal Philharmonic Orchestra<br>.<br>Symphony No. 1 in C Major, Op. 21<br>Symphony No. 7 in A Major, Op. 92 | Piste:<br>Titre :  | 3                                  | Beethoven: Symphony #1 In C, Op. 21 - 3.  |
|                                                    |                                   | Artiste:<br>Album: | Barry Wordsworth:<br>Beethoven:       | Indicinal by Borry Windows                                                                                  | Artiste:<br>Album: | Beethoven: Symphonies #1 & 7       | Barry Wordsworth: Royal Philharmonic Orch |
|                                                    |                                   | Genre:<br>Année:   | Other Classical<br>1996               |                                                                                                    | Genre:<br>Année:   | Autres - Musique classique<br>1995 |                                           |
|                                                    | Modifier tous les noms de fichier |                    |                                       |                                                                                                    |                    | Appliquer                          | Annuler                                   |

Fenêtre Modifier les métadonnées

- 6. Si nécessaire, modifiez les métadonnées telles que le numéro de la piste, le titre, l'artiste, le nom de l'album, l'année ou le genre.
- 7. Cliquez sur le bouton **Appliquer**.
	- La fenêtre **Modifier les métadonnées** se ferme.

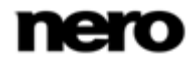

<span id="page-26-1"></span>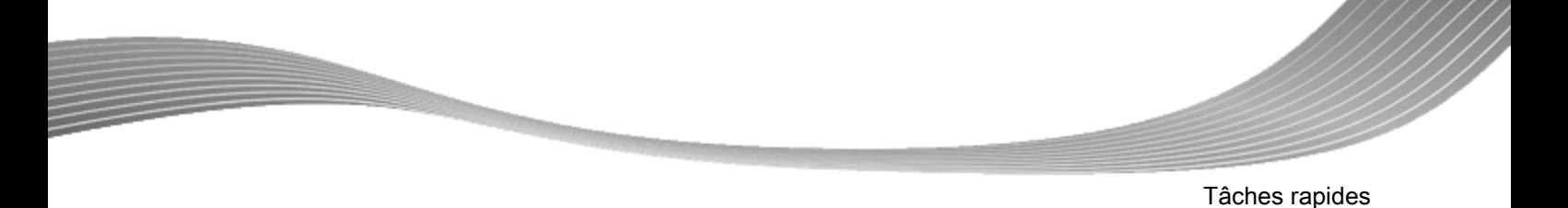

<span id="page-26-0"></span> $\rightarrow$  Les métadonnées sont écrites sur le fichier audio et sont donc affichées dans Nero StartSmart. Si la case **Ajuster tous les noms de fichier** est cochée, le fichier sur le disque dur est renommé de manière appropriée (si cela est techniquement possible).

## **4.4 Copier un disque**

#### **4.4.1 Ecran Copier un disque**

<span id="page-26-2"></span>Ici, vous pouvez copier un disque très rapidement. Insérez simplement un disque et cliquez sur **Copier**. Si vous possédez plusieurs lecteurs, les menus déroulants contenant les lecteurs source et cible apparaissent.

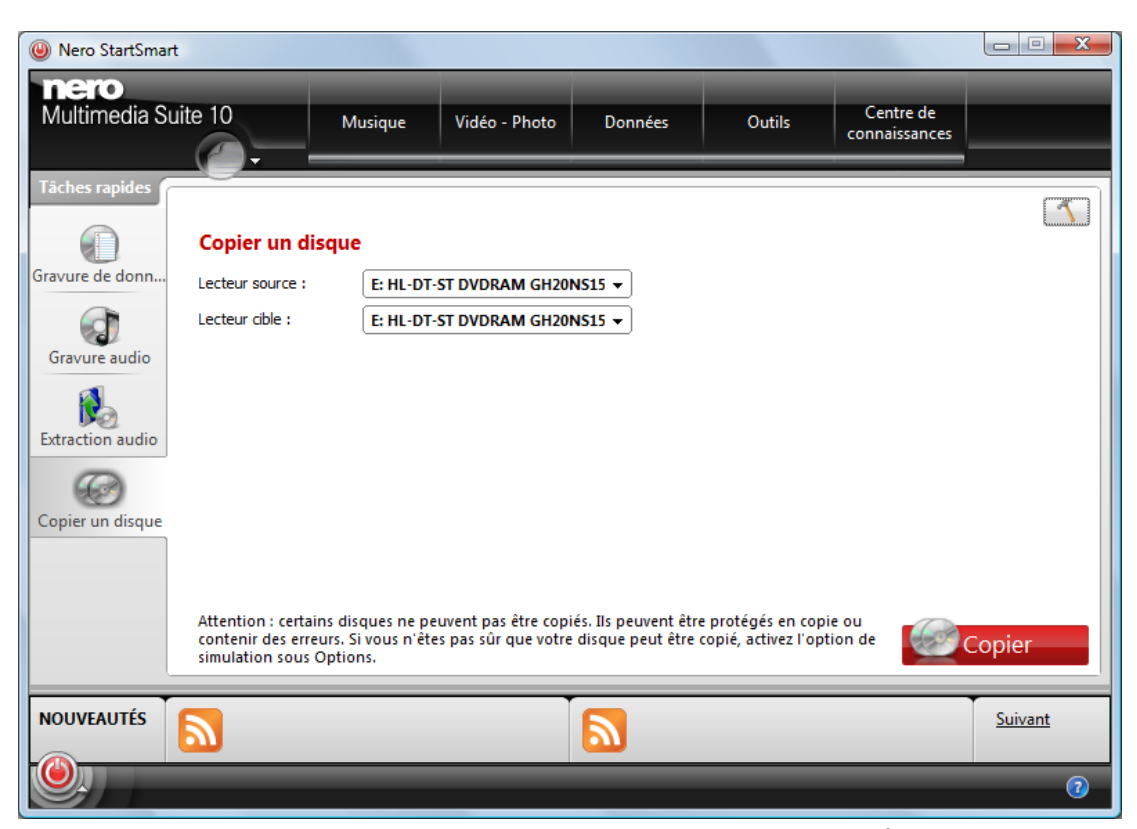

Écran **Copier un disque**

Les options de configuration suivantes sont disponibles :

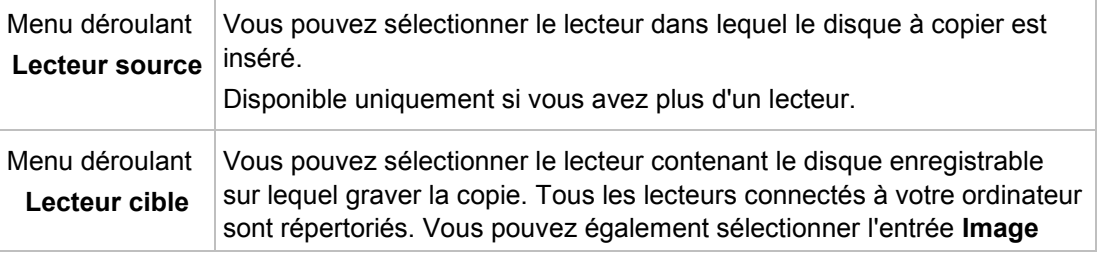

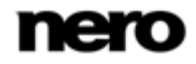

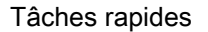

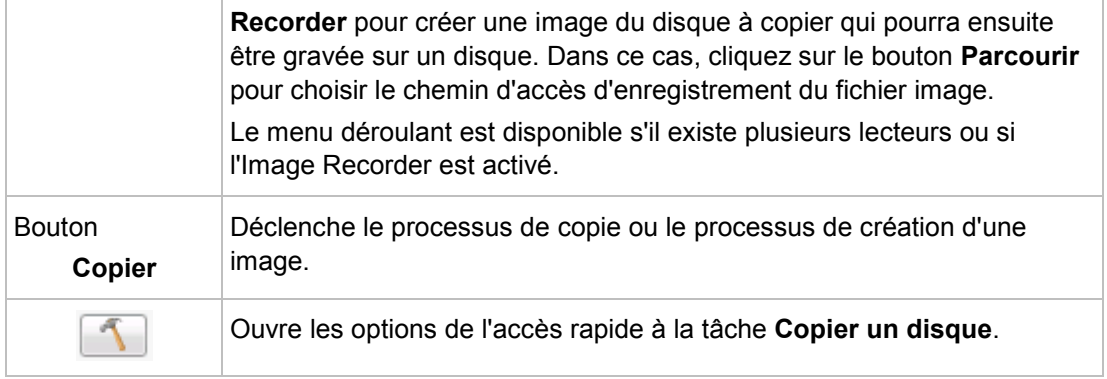

#### **Voir aussi:**

- [Options](#page-37-0) → [38](#page-37-0)
- [Copie à la volée](#page-29-1) → [30](#page-29-1)
- <span id="page-27-0"></span> $\triangle$  [Copie par l'image](#page-29-2)  $\rightarrow$  [30](#page-29-2)

#### **4.4.2 Copier un disque**

Nero StartSmart vous permet de copier un disque. Ceci signifie que vous réalisez une copie exacte d'un disque source et que vous la gravez sur un disque cible. Si, par exemple, votre disque source est un CD audio, votre copie sera aussi un CD audio. Selon le graveur que vous avez installé, vous pouvez copier des CD, des DVD ou des disques Blu-ray. Le disque cible doit être du même type que le disque source. Par exemple, vous ne pouvez copier un DVD que sur un autre DVD. Dans tous les cas, Nero StartSmart vous avertit par message lorsque le type de disque ne correspond pas.

<span id="page-27-1"></span>Pour copier un disque, procédez comme suit :

- 1. Cliquez sur l'icône de menu **Copier un disque**.
	- L'écran **Copier un disque** s'affiche.

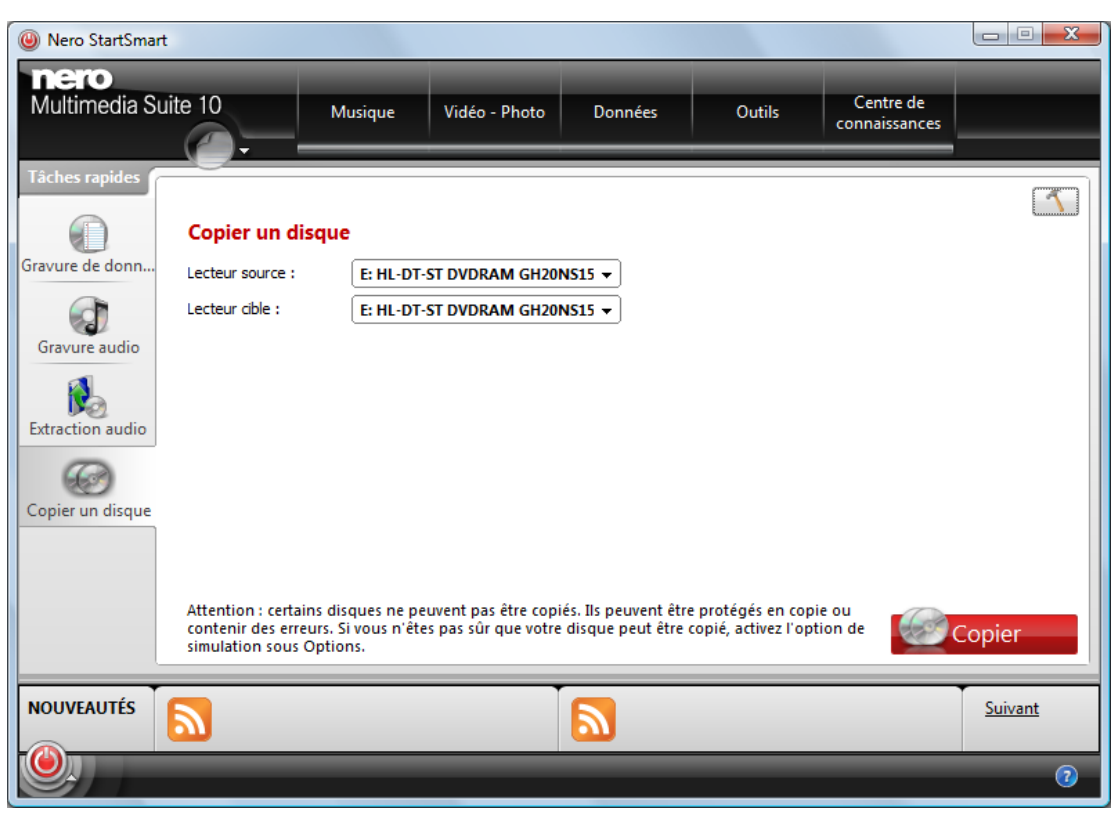

Copier un disque

2. Sélectionnez le **Lecteur source** et le **Lecteur de destination**.

Si vous souhaitez copier un disque à l'aide de la méthode **Copie d'image**, le lecteur source et le lecteur de destination doit être le même Si vous souhaitez copier un disque à l'aide de la méthode **À la volée**, choisissez deux lecteurs différents pour la source et la destination.

<span id="page-28-1"></span><span id="page-28-0"></span>Si vous ne possédez qu'un seul graveur, les menus déroulants ne sont pas disponibles. Vous ne passez donc pas par l'étape expliquée au dessus. Insérez simplement le disque que vous souhaitez copier et cliquez sur le bouton **Copier**.

- 3. Insérez le disque que vous souhaitez copier dans le lecteur sélectionné.
- 4. Insérez un disque vierge dans le lecteur cible si vous souhaitez utiliser différents lecteurs pour votre copie (méthode de copie à la volée)
- 5. Cliquez sur le bouton **Copier**.
	- $\rightarrow$  Le processus de copie est lancé. La barre de progression apparaît en bas à gauche de l'écran.

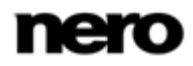

- $\rightarrow$  Si vous utilisez un seul lecteur pour la copie, vous serez invité à enlever le disque source et à insérer un disque vierge approprié après l'écriture du fichier image. Le processus de gravure commence alors automatiquement.
- <span id="page-29-0"></span> $\rightarrow$  Lorsque les processus de copie et de gravure sont terminés, une boîte de dialogue s'ouvre.
- 6. Cliquez sur le bouton **OK**.
	- $\rightarrow$  Vous venez de copier un disque.

#### **4.4.3 Méthodes de copie**

Si vous avez plusieurs lecteurs, il existe deux options permettant de copier un disque

- <span id="page-29-3"></span>A la volée, c'est-à-dire que le disque à copier et le disque enregistrable se trouvent dans des lecteurs différents
- Copie d'image, c'est-à-dire que vous utilisez le même lecteur pour le disque à copier et le disque enregistrable.

<span id="page-29-1"></span>Chacune de ces méthodes correspond à des situations différentes qui dépendent de vos besoins.

#### **4.4.3.1 Copie à la volée**

Lorsque vous utilisez la méthode à la volée, insérez le disque original dans un lecteur et un disque vierge dans le graveur. Le disque original qui se trouve dans le lecteur est immédiatement copié, sans délai, sur le disque vierge qui se trouve dans le graveur. La méthode de copie à la volée est très rapide et ne requiert pas d'espace disque supplémentaire.

Pour pouvoir utiliser la méthode à la volée, vous devez disposer d'au moins deux lecteurs : un pour la lecture du disque et un graveur pour l'écriture. Les exigences suivantes s'appliquent au lecteur et au graveur :

- Le graveur de disque doit être équipé de la protection contre les [ruptures de flux](#page-42-2) ou le lecteur doit pouvoir communiquer des données assez rapidement. La vitesse de lecture doit être au moins deux fois supérieure à la vitesse d'écriture.
- <span id="page-29-2"></span>■ Le lecteur doit être capable de livrer les informations sur le nombre et le type de sessions. Dans le cas contraire, Nero StartSmart risque de ne pas pouvoir produire une copie exacte.

Si vous voulez copier des CD audio, nous recommandons la méthode de copie d'image car la qualité des fichiers audio de lecture peut être affectée selon le lecteur.

#### **4.4.3.2 Copie par l'image**

Avec la méthode de copie par l'image, une image du disque original est d'abord enregistrée dans un fichier. Le fichier image est ensuite gravé sur un disque vierge. La copie via la copie par l'image prend plus de temps mais donne souvent de meilleurs résultats.

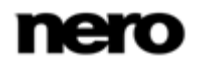

Vous devez disposer d'assez d'espace de stockage pour utiliser la méthode de copie par l'image.

La méthode de copie par l'image convient particulièrement dans les situations suivantes :

- Vous ne disposez que d'un seul lecteur.
- Vous souhaitez effectuer plusieurs copies du même disque.
- Vous pensez que des erreurs de lecture du CD source risquent de se produire (par exemple parce qu'il est rayé).
- Il est, pour vous, important d'obtenir la meilleure reproduction possible (particulièrement en ce qui concerne les positions d'index et la qualité des CD audio).

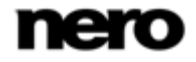

<span id="page-31-0"></span>Les tâches fréquemment utilisées ont été rassemblées sous quatre onglets dans les catégories Nero StartSmart. Toutes les tâches sont reliées aux applications Nero, comme mentionné dans la section sur les tâches. Des informations détaillées sur les applications individuelles sont disponibles dans les manuels qui peuvent être téléchargés gratuitement sur [www.nero.com.](http://www.nero.com/)

Si vous n'avez pas installé l'application nécessaire, cette tâche ne sera pas disponible. Ce statut vous sera indiqué par un point d'exclamation.

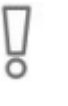

les tâches mentionnées ici s'appliquent uniquement à la version complète ; toutes les applications ne seront pas forcément disponibles dans la version Essentials. Si une application n'est pas disponible dans votre version Essentials, cela vous sera indiqué par une icône de mise à niveau. À tout moment vous pouvez mettre à niveau votre version Essentials à l'adresse [www.nero.com](http://www.nero.com/) afin d'obtenir la version complète comportant toutes les fonctions.

- L'onglet **Musique** contient les tâches les plus importantes telles que l'extraction, la lecture, la gravure de CD audio, l'enregistrement et l'édition de fichiers audio.
- L'onglet **Vidéo – Photo**

contient les tâches les plus importantes telles que la création et la gravure de vidéos et de diaporamas, la lecture de vidéos et de diaporama et la conversion des films.

L'onglet **Données**

contient toutes tâches les plus importantes telles que la gravure, la copie, la sauvegarde et la récupération de données.

L'onglet **Outils**

contient les outils pouvant être utilisés pour tester les performances de votre lecteur, analyser vos lecteurs et votre système et réduire le bruit de votre lecteur.

#### L'onglet **Centre de connaissances**

propose des liens vers les sites web sur lesquels vous pouvez obtenir une aide en ligne, afficher des didacticiels en ligne et télécharger des manuels.

<span id="page-31-1"></span>L'onglet **Centre de connaissances** de la version Essentials propose des liens de mise à niveau des options ainsi que des informations sur ces options. En procédant à une mise à niveau de votre version Essentials, vous obtiendrez une version complète comportant toutes les fonctions.

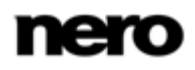

**Onglets** 

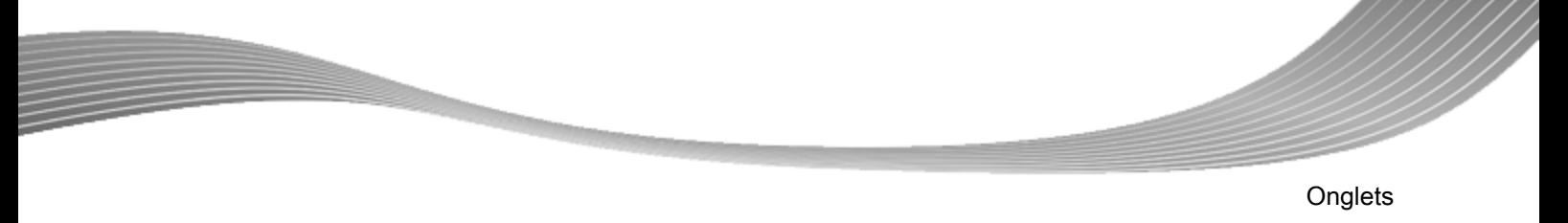

## **5.1 Onglet Musique**

<span id="page-32-1"></span>Vous pouvez ici effectuer des tâches concernant la musique.

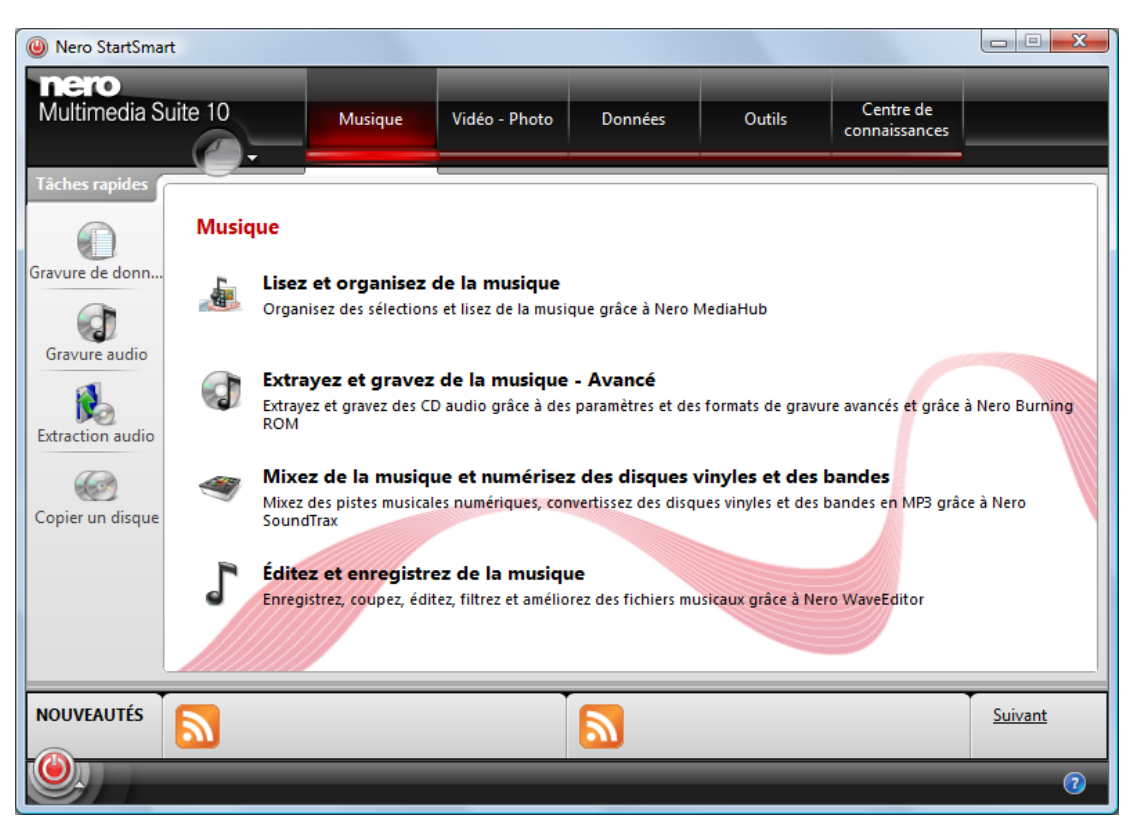

onglet Musique

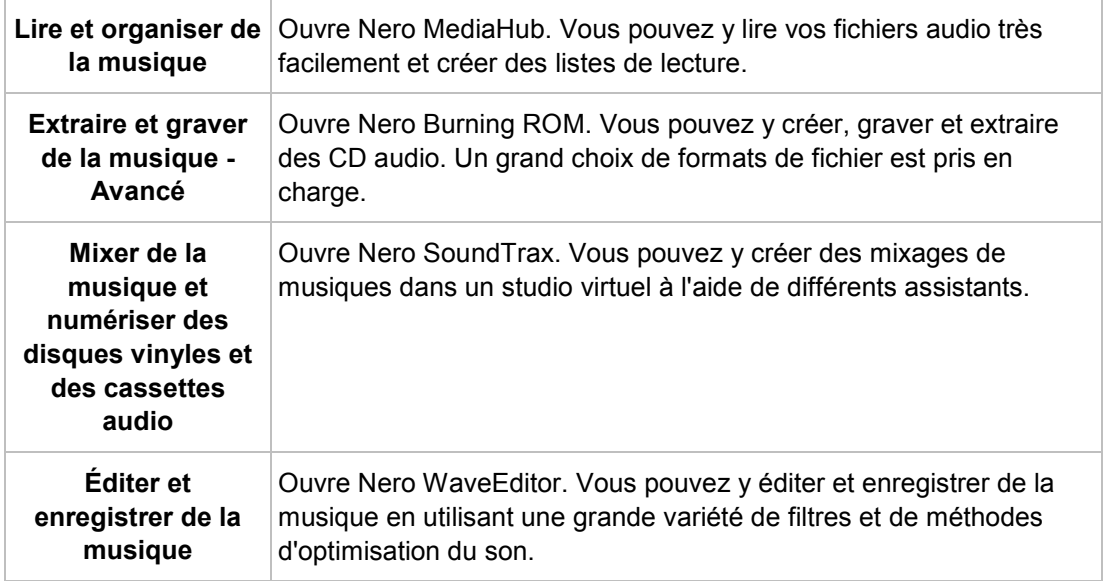

<span id="page-32-0"></span>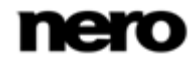

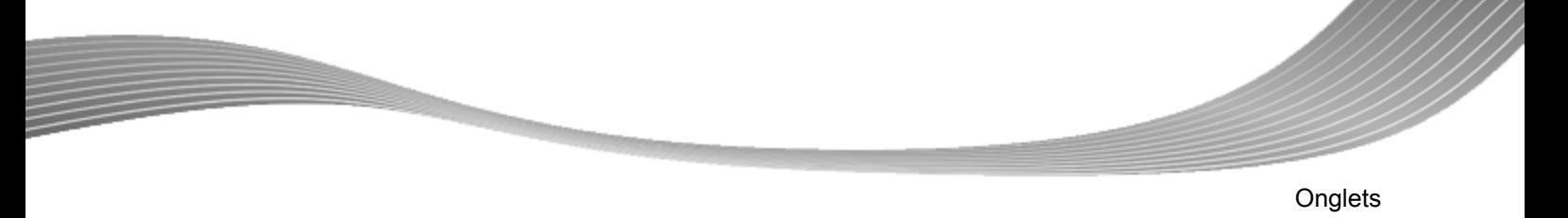

## **5.2 Onglet Vidéo – Photo**

<span id="page-33-1"></span>Vous pouvez ici effectuer des tâches concernant les vidéos et les photos.

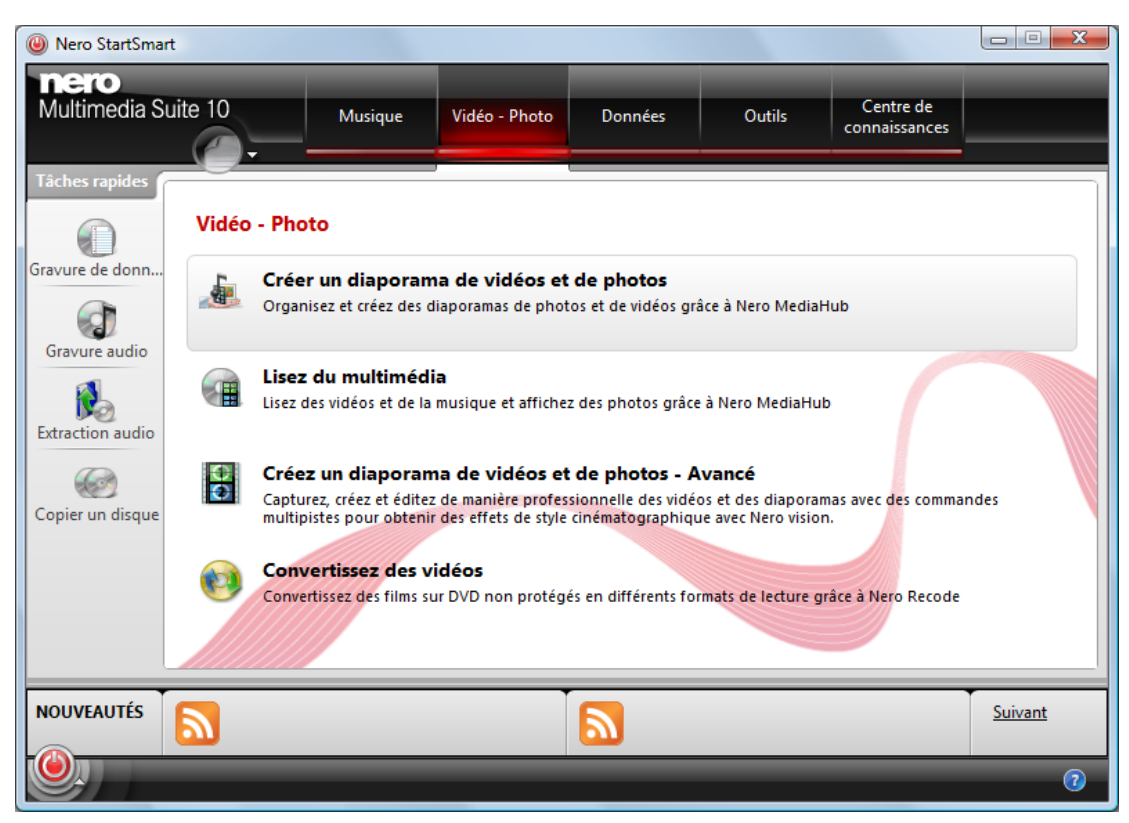

Onglet Vidéo – Photo

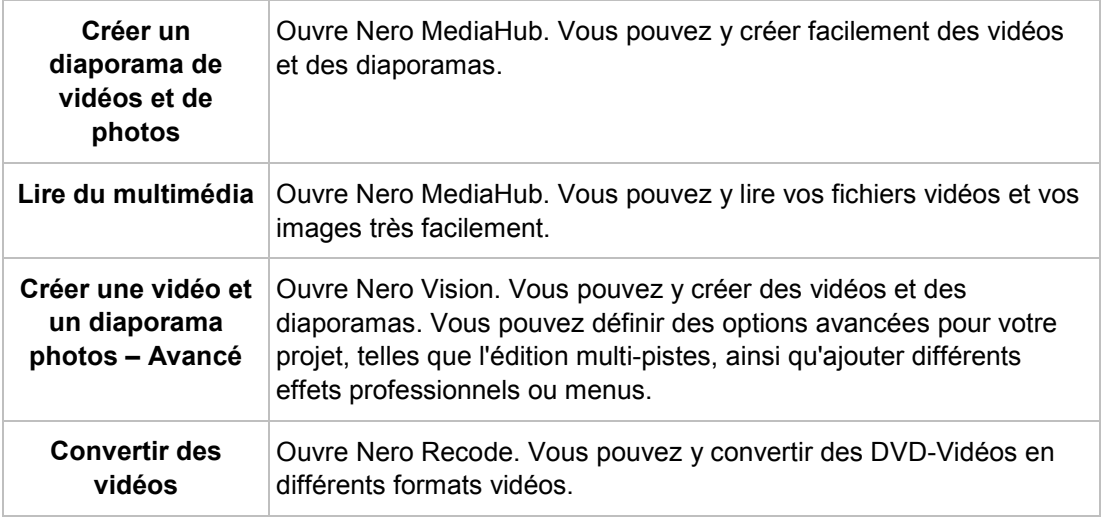

<span id="page-33-0"></span>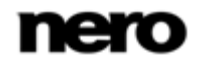

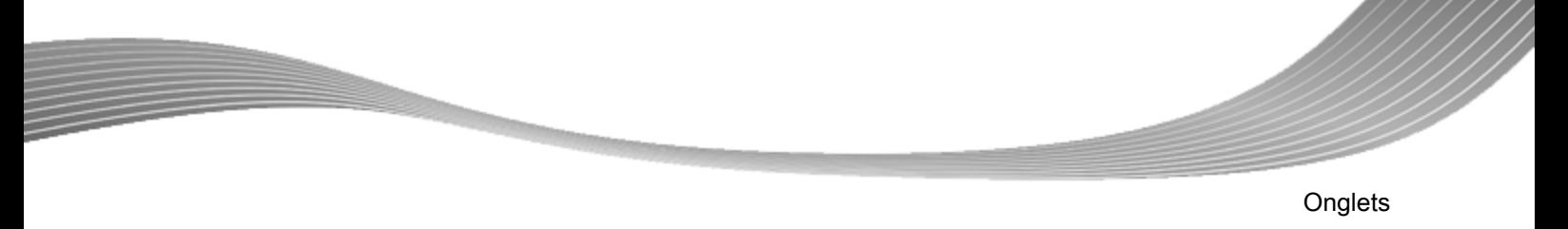

## **5.3 Onglet Données**

Vous pouvez ici effectuer des tâches concernant les données.

<span id="page-34-1"></span>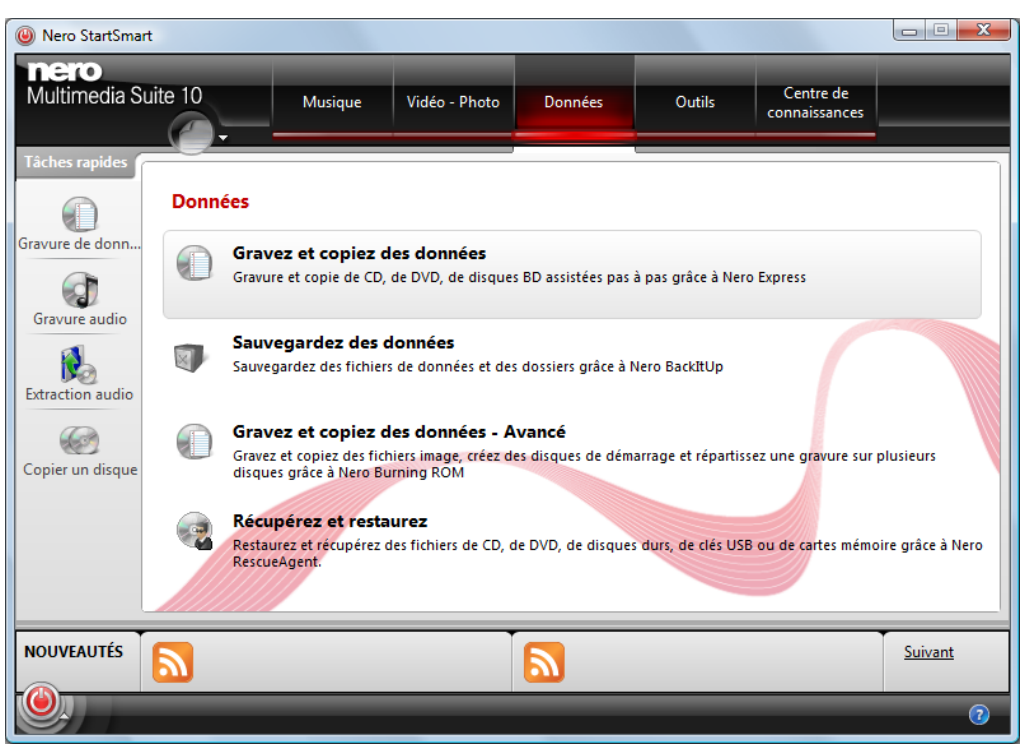

Onglet Données

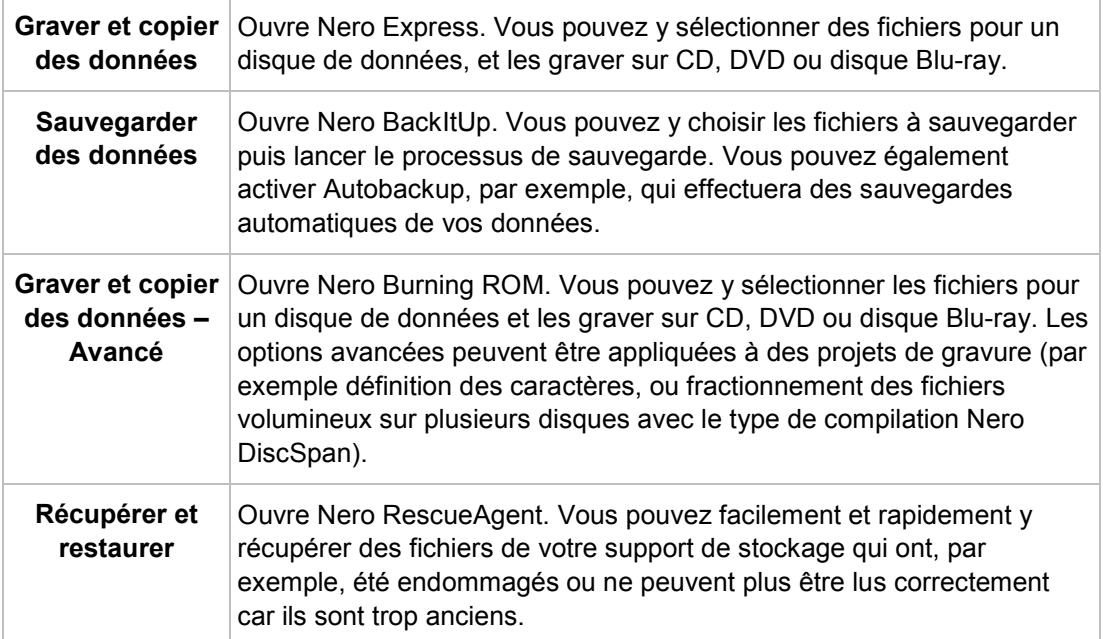

<span id="page-34-0"></span>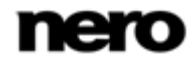

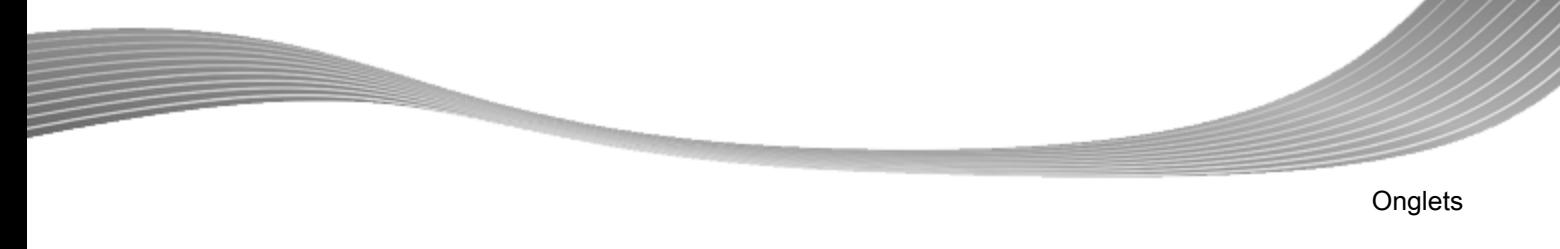

## **5.4 Onglet Outils**

Vous pouvez ici effectuer des tâches avec les outils Nero.

<span id="page-35-1"></span>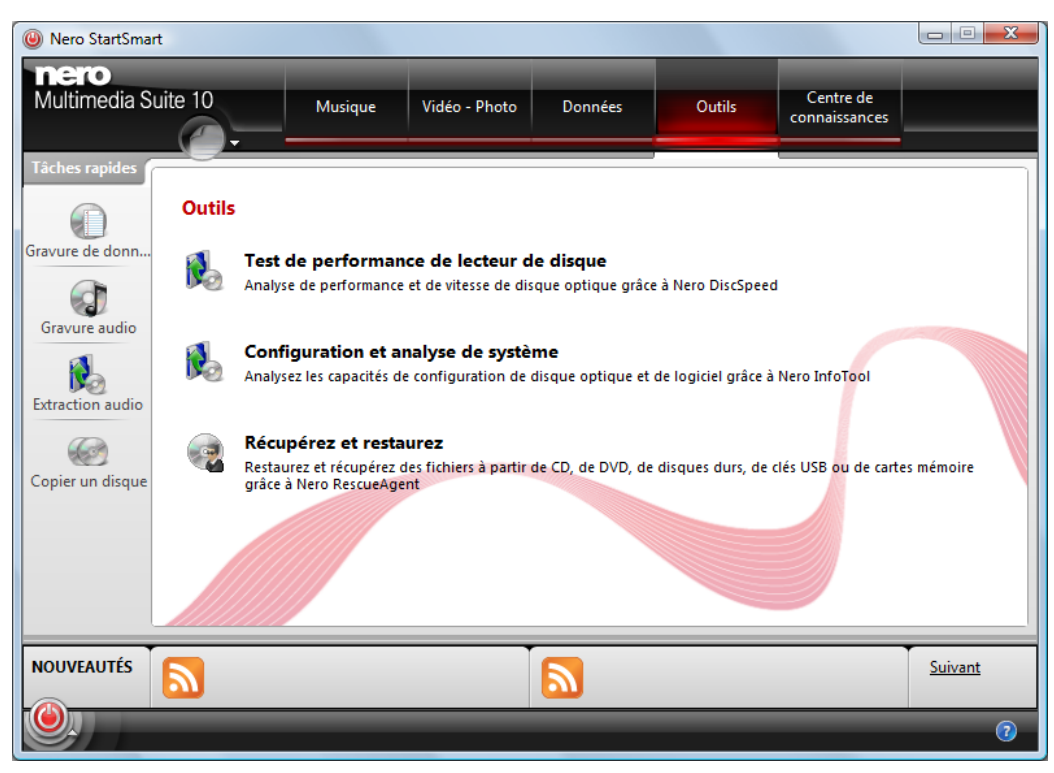

Onglet Outils

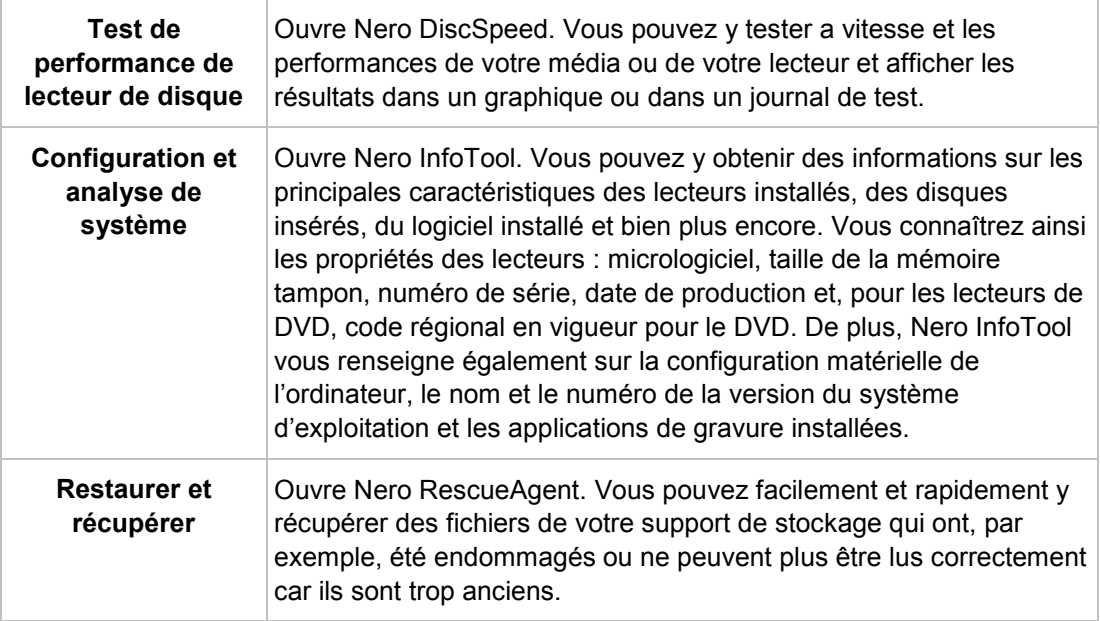

<span id="page-35-0"></span>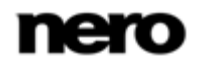

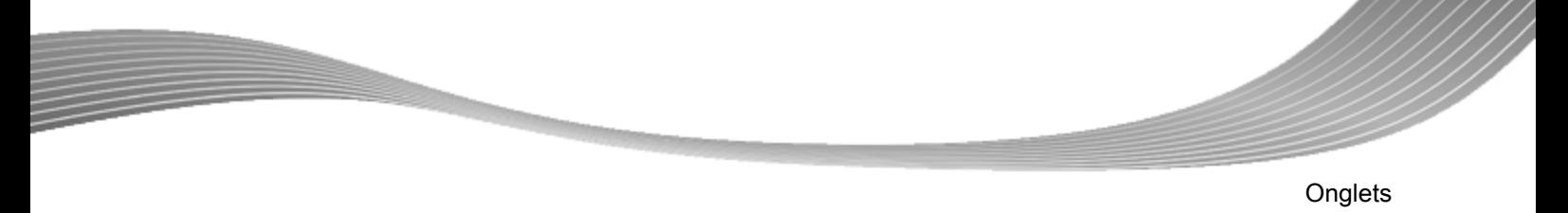

## **5.5 Onglet Centre de connaissances**

ਨੱ

L'onglet **Centre de connaissances** vous propose des liens directs vers des manuels, le didacticiel du mois, la Communauté Nero et des informations à propos des autres produits Nero comme par exemple les plug-in utiles.

<span id="page-36-0"></span>L'onglet **Centre de connaissances** de la version Essentials propose des liens de mise à niveau des options ainsi que des informations sur ces options. En procédant à une mise à niveau de votre version Essentials, vous obtiendrez une version complète comportant toutes les fonctions.

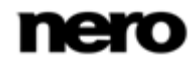

# **6 Options**

<span id="page-37-0"></span>Dans la fenêtre **Options**, vous pouvez définir les paramètres des accès rapides aux tâches et de Nero StartSmart. Utilisez le bouton > **Options** pour ouvrir cette fenêtre.

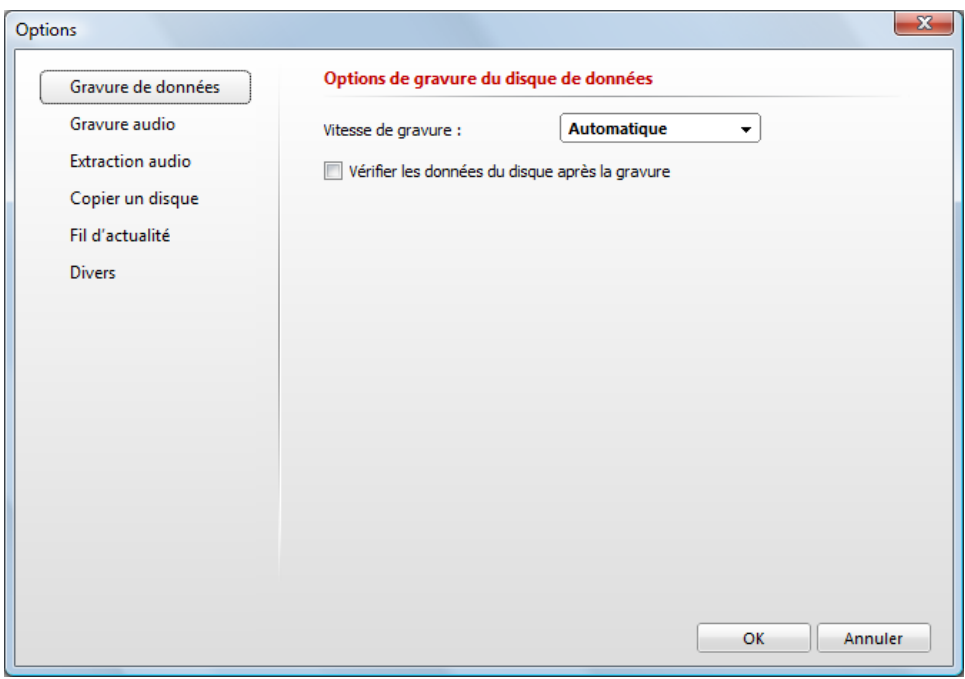

<span id="page-37-4"></span><span id="page-37-3"></span>Fenêtre **Options**

<span id="page-37-2"></span><span id="page-37-1"></span>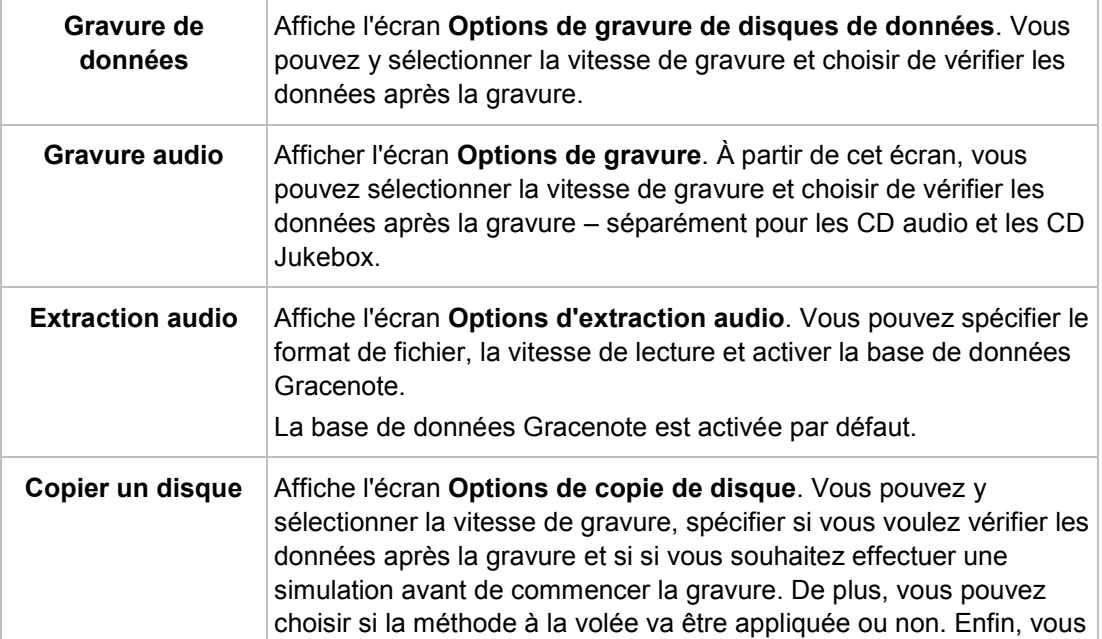

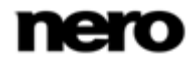

<span id="page-38-4"></span><span id="page-38-2"></span><span id="page-38-1"></span>**Options** 

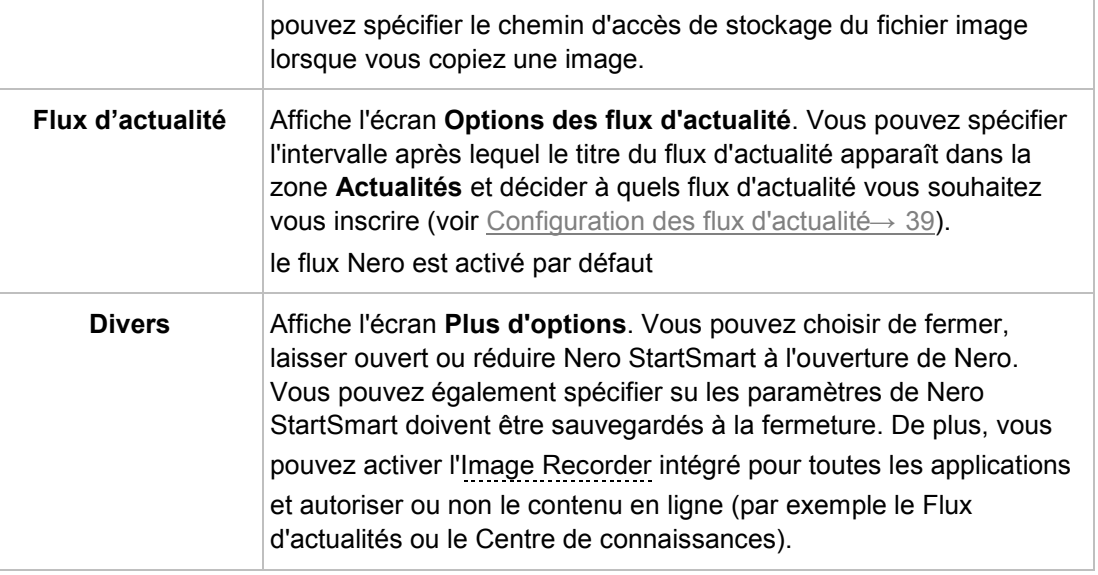

<span id="page-38-5"></span>**Vitesses de gravure et de lecture**

Les vitesses de gravure et de lecture suivantes sont disponibles : **Minimum** : La vitesse la plus lente pour la gravure la plus fiable. **Mode de sécurité** : Vitesse modérée en mettant l'accent sur la sécurité. **Automatique** : Vitesse optimale pour le graveur de disque sélectionné et pour les données à graver. **Maximum** : Vitesse maximum du graveur de disque sélectionné.

<span id="page-38-3"></span>Le graveur d'images permet également la création d'une image ou d'un type de disque non pris en charge par le graveur connecté. Par exemple, vous pouvez donc créer une image d'un DVD, sans avoir installé de graveur de DVD. Vous pouvez alors à tout moment inscrire l'image sur un disque.

## **6.1 Définition des fils d'actualité**

<span id="page-38-0"></span>Nero StartSmart peut faire office de lecteur de flux d'actualité qui affiche les flux d'actualité auxquels vous êtes abonné dans la zone **Actualités**. Seuls les flux de texte sont pris en charge. Le flux Nero est affiché par défaut.

Un tel flux consiste en un fichier qui n'inclut que le contenu structuré tel qu'il apparaît sur la page, mais sans mise en page, sans navigation ou autre information supplémentaire. Son adresse peut être achetée en ligne. Il est souvent indiqué par l'icône . Un exemple de flux d'actualité peut être par exemple le flux de revue de presse Nero [http://rss.nero.com/nero-news-enu.xml.](http://rss.nero.com/nero-news-enu.xml)

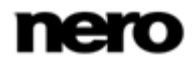

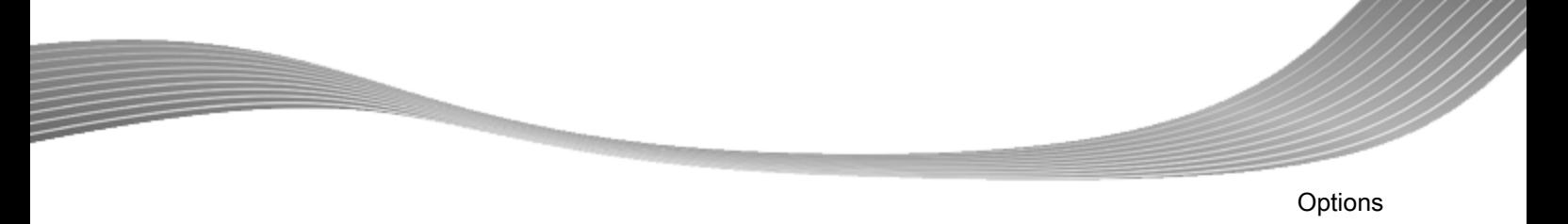

Pour vous abonner à des flux d'actualité, procédez comme suit :

- 1. Cliquez sur le bouton **Flux d'actualité** de la fenêtre **Options**.
	- L'écran **Options des flux d'actualité** s'affiche.

<span id="page-39-0"></span>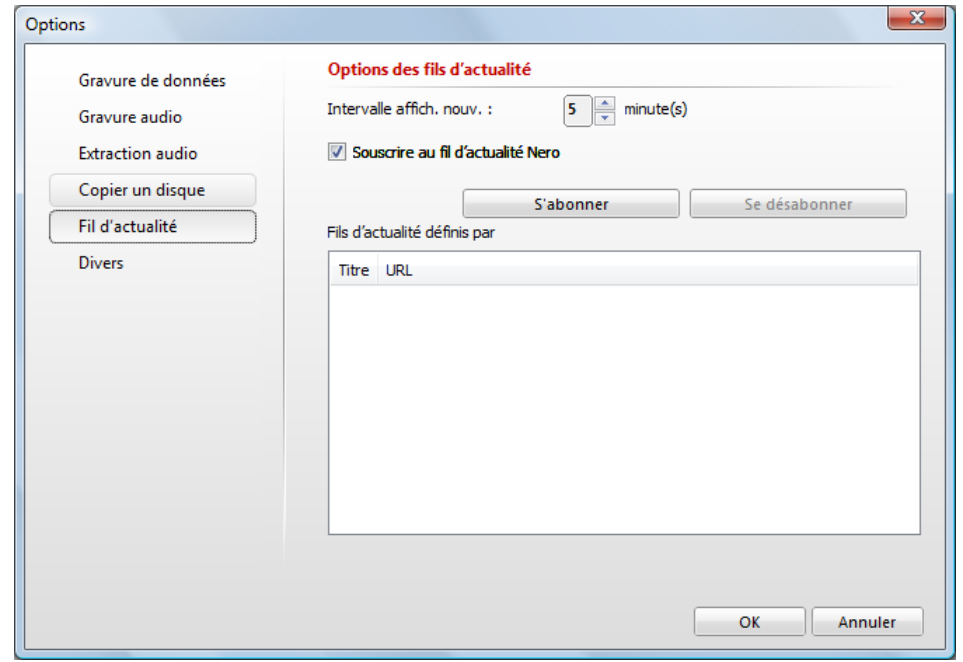

Fenêtre **Options des flux d'actualité**

- 2. Utilisez les touches fléchées pour sélectionner l'Intervalle de mise à jour. Il est formulé en minutes.
- 3. Cochez les cases appropriées pour vous abonner au flux Nero.
- 4. Cliquez sur le bouton **S'abonner** pour créer un nouveau flux d'actualité.
	- La fenêtre **Ajouter un flux d'actualité** s'affiche.
- 5. Entrez l'adresse du flux d'actualité souhaité dans le champ texte **Adresse** et cliquez sur le bouton **OK**.
	- Vous êtes abonné à un flux d'actualité. Le flux d'actualité s'affiche dans la liste **flux d'actualité définis par l'utilisateur**.
- 6. Si vous souhaitez annuler votre abonnement à un flux d'actualité :
	- **1.** Sélectionnez l'entrée appropriée dans la liste de la fenêtre **Options des flux d'actualité**.
	- **2.** Cliquez sur le bouton **Se désabonner**.
	- **3.** Confirmez votre choix dans la boîte de dialogue qui s'affiche.
		- $\rightarrow$  Vous vous êtes désabonné d'un flux d'actualité.
	- $\rightarrow$  Vous avez paramétré le flux d'actualité. Les communiqués des flux d'actualités auxquels vous vous êtes abonné apparaissent dans la zone **Actualités** de l'écran de Nero StartSmart.

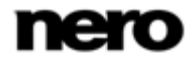

<span id="page-40-6"></span>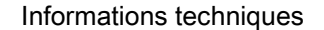

# <span id="page-40-1"></span>**7 Informations techniques**

## **7.1 Configuration système**

<span id="page-40-0"></span>Nero StartSmart est installé avec sa suite. La configuration système requise est identique. Pour plus d'informations détaillées sur la configuration système, veuillez consulter [www.nero.com.](http://www.nero.com/)

- <span id="page-40-5"></span>■ Carte son et haut-parleurs ou casque audio compatibles Windows 16 bits
- <span id="page-40-2"></span> $\blacksquare$  Facultatif : graveur de CD

## **7.2 Types de disque**

- CD
- **DVD**
- **Blu-ray gravure uniquement**

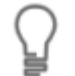

Vous trouverez plus d'informations sur le support Blu-ray à l'adresse [www.nero.com/link.php?topic\\_id=416.](http://www.nero.com/link.php?topic_id=416)

<span id="page-40-3"></span>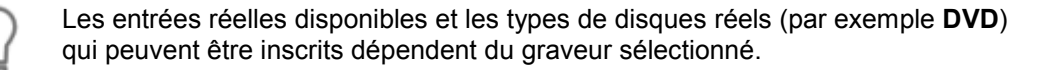

## **7.3 Formats de disque**

- Disque de données CD/DVD/Blu-ray
- Disque CD Audio Jukebox/DVD/Blu-ray
- CD Audio
- Image Nero (NRG)
- Image Cue [Import only]
- <span id="page-40-4"></span>■ Image ISO

## **7.4 Formats audio et codecs**

- Advanced Audio Coding (ACC, M4A, MP4)
- Audio Interchange File
- Compact Disc Digital Audio (CDA)

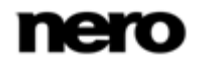

Informations techniques

- Moving Picture Experts Group-1 Audio Layer 3 (MP3)
- Moving Picture Experts Group-4 (MP4)
- Nero AAC Codec, Nero Digital (MP4)
- Format d'échange de fichiers source WAVE (WAV, WAVE)
- Windows Media Audio (WMA)
- Free Lossless Audio Codec (FLAC)
- OGG Vorbis (OGG, OGA)

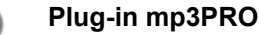

Vous aurez besoin du plug-in mp3PRO pour un codage et un décodage MP3 et mp3PRO illimités.

<span id="page-41-0"></span>Vous pouvez obtenir le plug-in sur [www.nero.com.](http://www.nero.com/) Le plug-in est déjà inclus dans la version complète.

### **7.5 Métadonnées**

- Advanced Streaming Format (ASF)
- Moving Picture Experts Group-1 Audio Layer 3 (MP3)
- Nero AAC Codec, Nero Digital (MP4)
- OGG Vorbis (OGG, OGA)
- Format d'échange de fichiers source WAVE (WAV, WAVE)
- Windows Media Audio (WMA)
- <span id="page-41-1"></span> $\blacksquare$  ID3 Tags (v1.1/v2)

## **7.6 Fil d'actualité**

- Nero StartSmart prend en charge les flux de texte.
- Rich Site Summary (RSS 1.0)
- Really Simple Syndication (RSS 2.0)
- Atom Syndication Format (ASF 1.0)

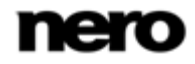

## **8 Glossaire**

#### <span id="page-42-1"></span><span id="page-42-0"></span>**CD-R**

CD-R (Compact Disc-Recordable) est une technologie pour les disques à écriture unique. La norme du Livre orange définit le stockage des données audio et des autres données lisibles par ordinateur.

#### **Copie à la volée**

Copie à la volée fait référence à une méthode de copie sur un disque. Les données sont directement transférées de l'emplacement de stockage d'origine sur le disque à graver. Pour cela, Nero utilise une compilation, petit fichier qui se réfère simplement aux données transférées.

#### <span id="page-42-3"></span>**Image**

Une image fait référence à un fichier individuel sur le disque dur, qui contient l'image d'un disque complet. Une image disque est utilisée par la suite pour créer des copies exactes sur support si des problèmes surviennent pendant le processus d'écriture ou si aucun graveur n'est connecté à votre PC. L'image nécessite autant d'espace libre sur le disque dur que le contenu du disque d'origine.

#### **Nero Digital**

Les différents codecs audio et vidéo MPEG-4 sont assemblés dans Nero Digital et sont entièrement compatibles avec le standard MPEG-4. Nero AG maintient un développement constant de ces codecs. Ceci permet d'accéder à un niveau de qualité de données multimédia largement supérieur. De plus, des fonctionnalités supplémentaires telles que le sous-titrage ont été intégrées.

#### <span id="page-42-2"></span>**Rupture de flux**

Une rupture de flux est une interruption du flux de données dans la mémoire interne (par ex. du graveur). Une rupture de flux est le résultat d'une interruption du flux de données vers la mémoire tampon interne. La mémoire tampon continue de transmettre des données jusqu'à ce qu'elle soit vide. Lors de l'enregistrement, les données sont envoyées en permanence à la mémoire tampon du graveur, ce qui permet de maintenir un flux de données constant. Si le flux constant de données est interrompu, le disque devient inutilisable. La plupart des graveurs modernes dispose d'un mécanisme de protection contre les ruptures de flux.

# **9 Index**

<span id="page-43-0"></span>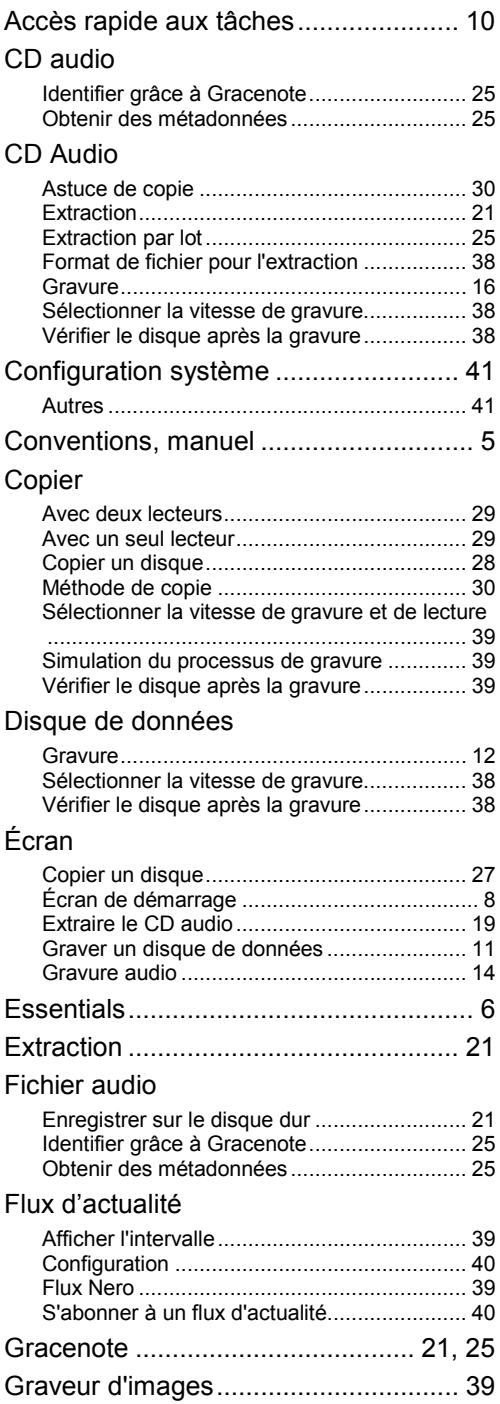

#### Gravure

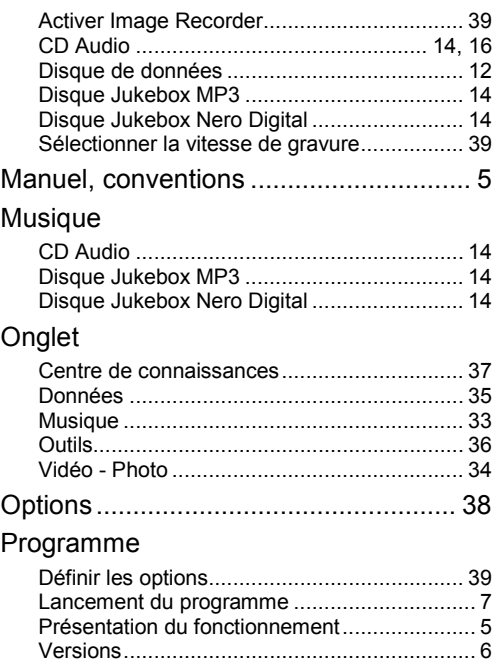

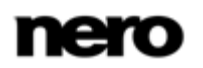

Index

#### Informations de contact

# **10 Informations de contact**

<span id="page-44-0"></span>Nero StartSmart est un produit Nero AG.

#### **Nero AG**

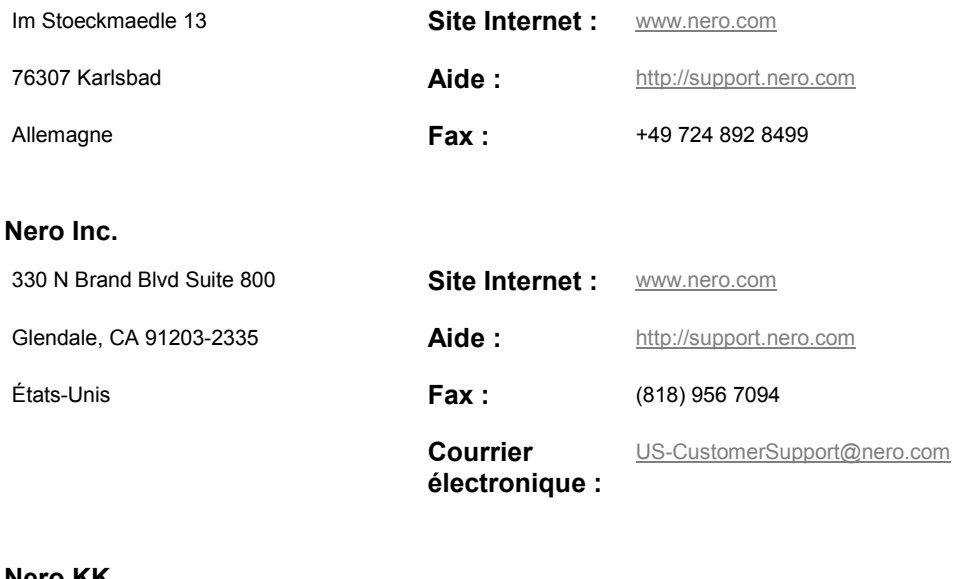

#### **Nero KK**

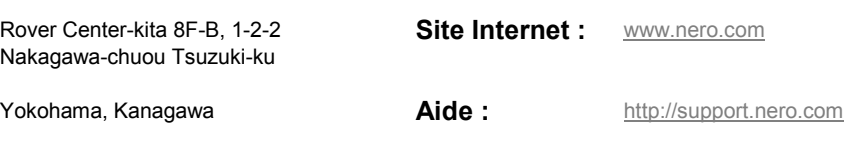

Japon 224-0003

Copyright © 2010 Nero AG et ses concédants. Tous droits réservés.

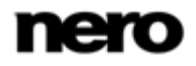